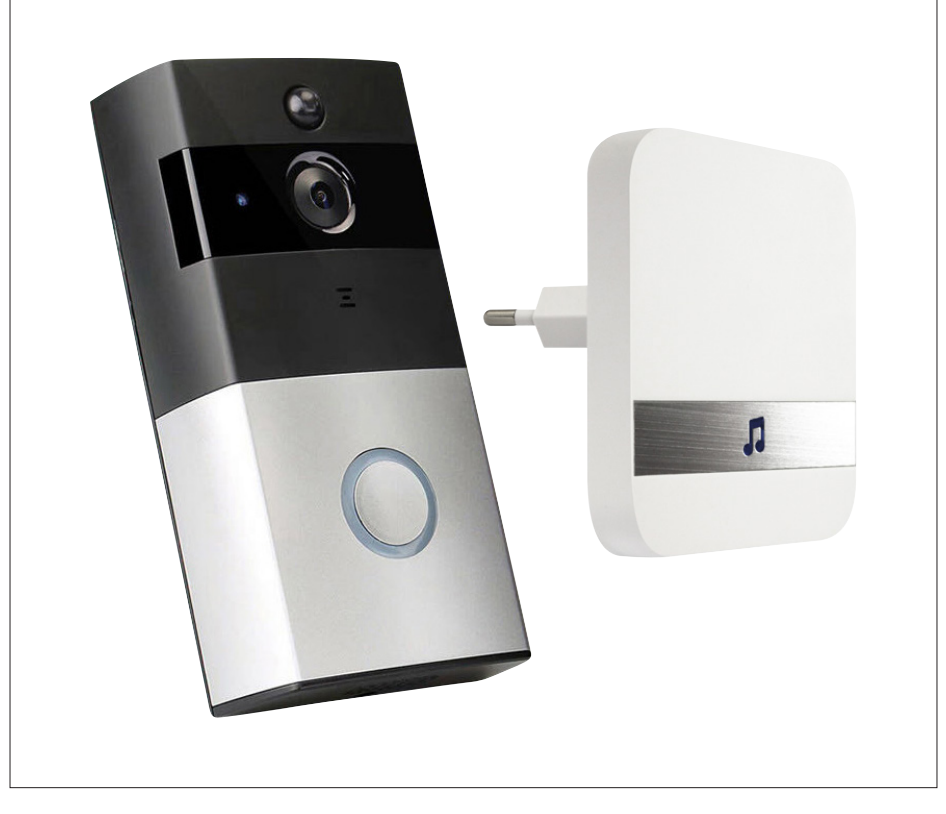

- DK Brugervejledning Smart-videodørklokke
- 
- 
- 
- DE Gebrauchsanweisung Smart-Video-Türklingel

S Bruksanvisning Smart-videodörrklocka N Bruksanvisning Smart-videodørklokke UK User manual Smart video doorbell

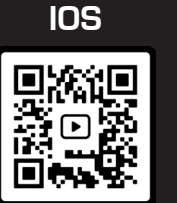

**SCAN ME** 

### IOS ANDROID

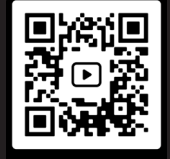

**SCAN ME** 

VIDEO TUTORIAL

# DK - BRUGERVEJLEDNING

# 1. Oversigt

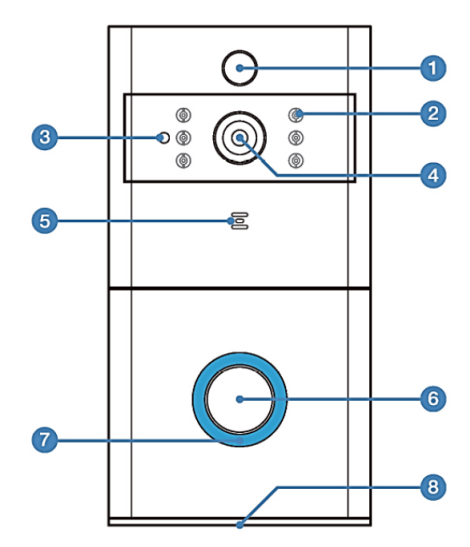

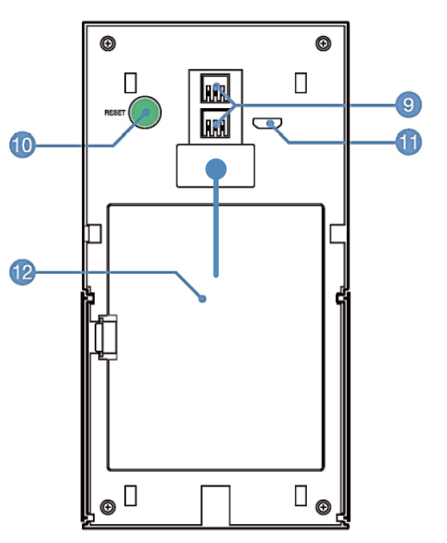

- 1. Bevægelsessensor (PIR)
- 2. Infrarød LED  $\times$  6
- 3. Lyssensor
- 4. 166°-HD-kamera
- 5. Mikrofon
- 6. Trykknap
- 7. Indikator
- 8. Højttaler
- 9. Terminal til 8-24 VDC
- 10. Nulstillingsknap
- 11. Micro-USB-stik (til opladning af batteri)
- 12.Batteridæksel + micro sd kortlæser

### OBS! FJERN HVID PLASTIK ISOLATION FRA BATTERIERNE

### 2. Monteringsbeslag og montering

- 13. Terminaler
- 14. Skruehul  $\times$  4
- 15. Terminaler til konstant strømforsyning (8-24 VDC)
- 16. Monteringskroge × 6

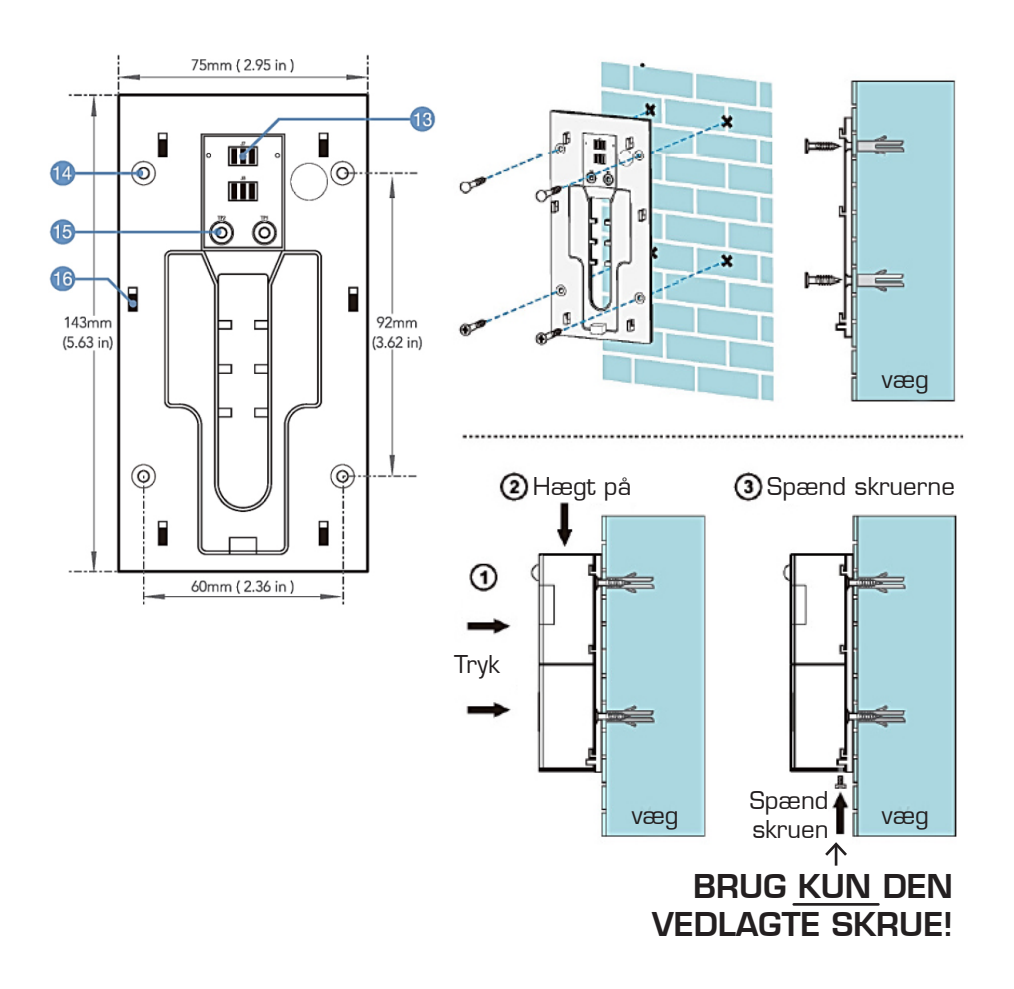

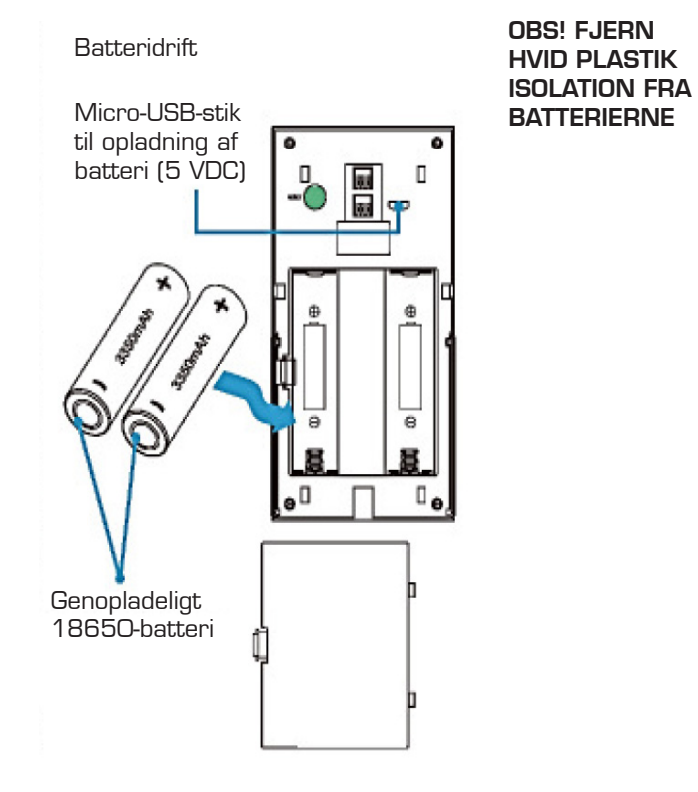

### 4. Parring med indendørs ringeklokke (tilbehør)

Parring: Hold lydstyrkeknappen på ringeklokken inde i 4 sekunder, til indikatoren lyser. Hold derefter trykknappen på videodørklokken inde i 5 sekunder. Når indikatoren på ringeklokken blinker hurtigt, er parringen gennemført.

Ophævelse af parring: Hold lydstyrkeknappen på ringeklokken inde i 10 sekunder. Når indikatoren på ringeklokken blinker hurtigt, er parringen ophævet, og standardindstillingen er gendannet.

### 5. Tekniske data

Smart-videodørklokke med wi-fi er en sikker løsning, som giver følgende funktioner: trådløs forbindelse, ultralavt strømforbrug, hurtig opstart og mulighed for fjernbetjening via app.

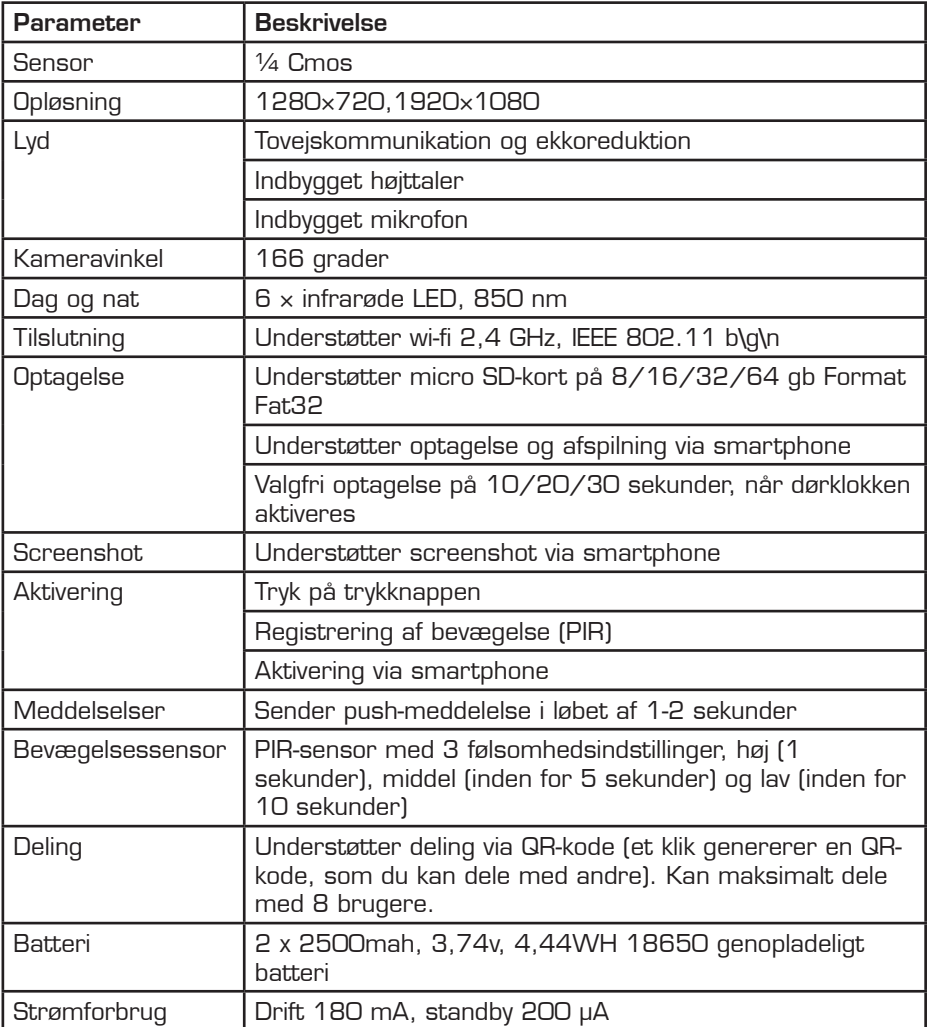

Kontroller, om netværket er 5GHz.

Videodørklokken understøtter kun 2,4 GHz-netværk.

Udsender din router ikke et 2,4 GHz signal kontaktes internet udbyder for hjælp til opsætning af router.

### 6. Primære funktioner i appen

Appen Onecam giver følgende muligheder for styring af videodørklokken:

- 1. Tilføje og slette videodørklokker.
- 2. Konfigurer videodørklokken via wi-fi og appen.
- 3. Konfigurer og modtag push-meddelelser ved tryk på videodørklokken eller ved registrering af bevægelse.
- 4. Se billedet fra kameraet på din smartphone og optag eller tag screenshots.
- 5. Brugerstyring, så videodørklokken kan deles med familiemedlemmer.
- 6. Konfigurer bevægelsesregistrering, hukommelseskort og softwareopdateringer.

### 7. Download app

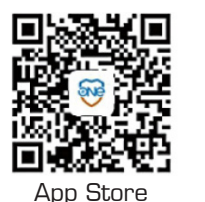

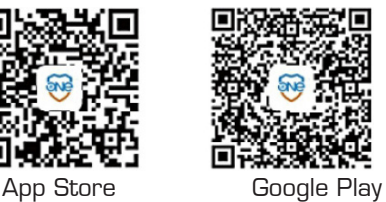

- 1. Hent "Onecam" fra Google Play/AppStore, eller scan QR-koden for at downloade appen Onecam.
- 2. Registrer dig, og log på appen. Tillad notifikationer for at modtage alle meddelelser fra videodørklokken.

### 8. Tilføj enhed

Log på appen, klik på "+ ", og vælg "Add manually" (tilføj manuelt) for at gå til næste trin.

Når videodørklokken tændes, skal du holde nulstillingsknappen på bagsiden af videodørklokken inde, indtil indikatoren lyser rødt konstant.

Klik på "The indicator light is steady red" (indikatoren lyser rødt konstant), og følg vejledningen i appen, indtil indikatoren blinker blåt, og videodørklokken er tilsluttet netværket.

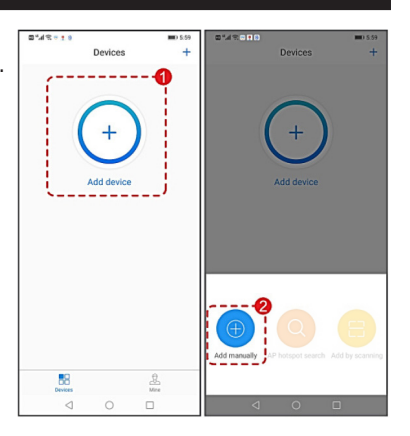

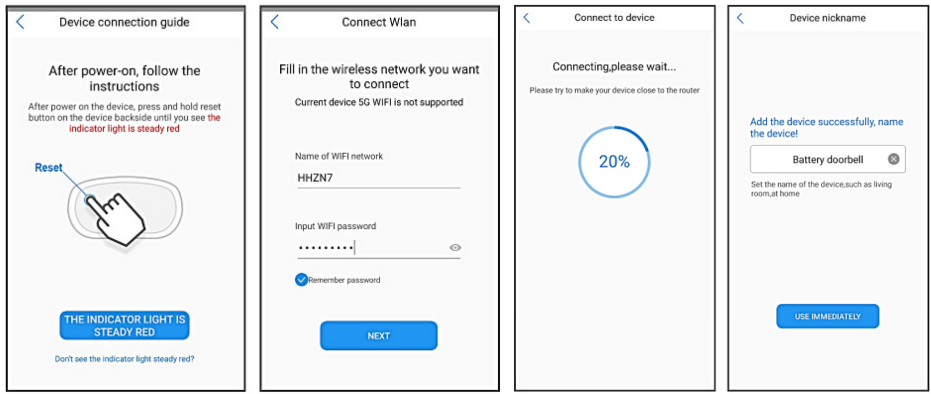

### 9. Afspilning fra micro SD-kort

Klik på filikonet for at afspille video fra SD/TF-kortet.

Bemærk: Der skal være et SD/TF-kort i videodørklokken, og den skal have optaget video, for at der er noget at afspille.

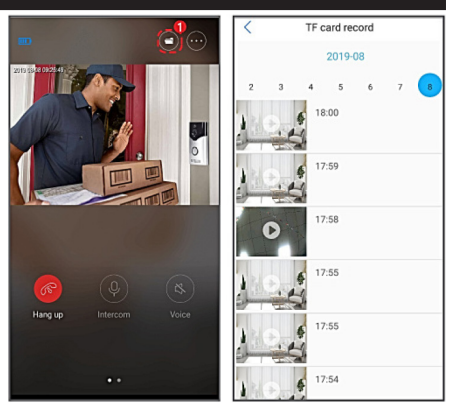

# 10. Deling

Klik på ikonet "share" (deling).

Gå til "Share management" (konfigurer deling).

Klik på knappen "Share" (deling). Dine venner eller familie kan klikke på "+" i appen for at vælge "Add by scanning" (tilføj ved at scanne) for at scanne QRkoden.

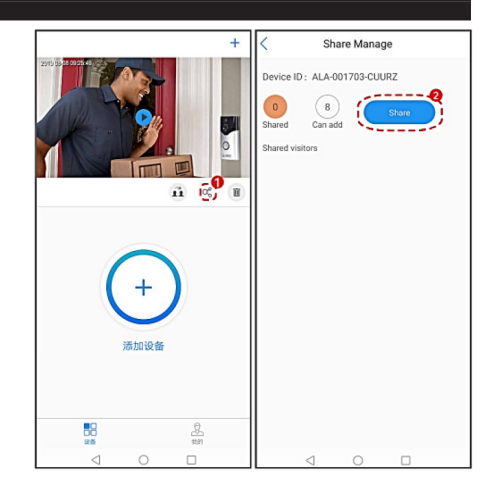

### 11. Fejlafhjælpning

### Tiden udløber, eller der opstår fejl ved parring

- 1. Telefonen må ikke være lydløs da den bruger lyden til opsætning af dørklokken.
- 2. Kontroller, om netværket er 5 GHz. Videodørklokken understøtter kun 2,4 GHz-netværk.

Udsender din router ikke et 2,4 GHz signal kontaktes internet udbyder for hjælp til opsætning af router.

- 3. Kontroller, at adgangskoden til netværket er indtastet korrekt.
- 4. Hold nulstillingsknappen inde i 5 sekunder, til indikatoren lyser, og dørklokken er klar til parring.
- 5. Hvis batteriet er afladet, skal du oplade det via USB-kablet.
- 6. Kontroller, om netværket fungerer korrekt. Brug eventuelt en smartphone som hotspot for at tilslutte videodørklokken.

### Videodørklokken er online, men appen modtager ikke push-meddelelser

- 1. Din smartphone skal tillade, at appen selv åbner.
- 2. Tillad notifikationer på din smartphone.

### MILJØ

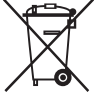

Symbolet på produktet eller i brugervejledningen betyder, at du skal bortskaffe dit elektriske og elektroniske udstyr adskilt fra dit husholdningsaffald, når det skal kasseres.

Der findes separate indsamlingssystemer til genvinding i EU.

Du kan få yderligere information hos de lokale myndigheder eller hos den forhandler, som du har købt produktet af.

### SERVICE OG REPARATION

Vi yder garanti på vores produkter i henhold til de lovbestemmelser, som gælder i det enkelte land. (Købebevis skal fremlægges/medsendes)

Service og reparation uden beregning ydes indenfor garantiperioden iflg. dansk købelov under følgende forudsætninger.

- 1. Fejlen er en konstruktions- eller materialefejl (normal slitage og misbrug er undtaget)
- 2. Reparation har ikke være forsøgt, af andre end Millarco's godkendte serviceværksteder
- 3. Der har ikke været anvendt uoriginale dele til maskinen

Serviceydelser uden beregning omfatter udskiftning af defekte samt arbejdsløn.

Produktet indleveres hvor De har købt det og forretningen sørger for videre forsendelse. Vi modtager ikke reparationer eller garantiforpligtelser direkte fra kunden.

Såfremt der skulle opstå tekniske spørgsmål, er De naturligvis velkommen til at kontakte vore serviceværksted:

> Millarco International A/S, Rokhøj 26, DK - 8520 Lystrup Service telefon: +45 8743 4233 E-mail: service@millarco.dk

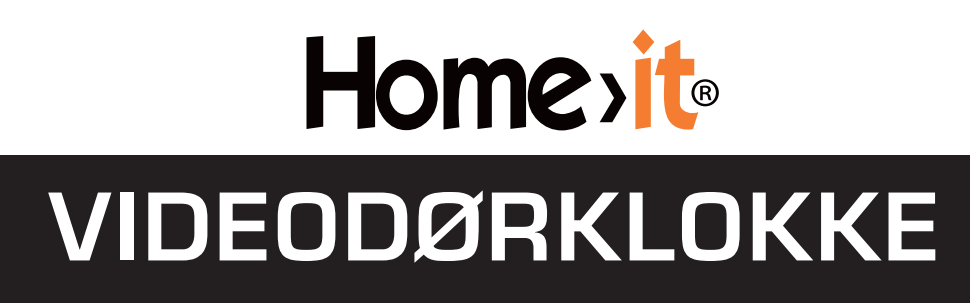

Varenummer: 61700

### 2,4 GHz – 5 GHz

De fleste SMART produkter på markedet i dag understøttes udelukkende af 2,4 GHz netværk.

Dette skyldes bl.a., at 2,4 GHz i forhold til 5 GHz stadig er den mest udbredte teknologi, og dermed også mest tilgængelige i forhold til udbud af komponenter.

Fordelen ved 2,4 GHz er blandt andet, at den rækker længere end 5 GHz.

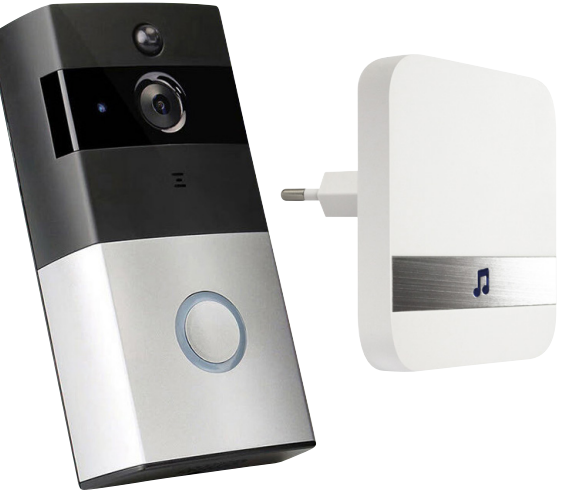

### UDFORDRING

Home>it Videodørklokke understøttes af 2,4 GHz, hvilket derfor kan give udfordringer ved opsætning, hvis routeren kun udsender ét samlet signal (kun ét Wi-Fi signal kommer frem på telefonen, når der søges efter Wi-Fi netværk)

### LØSNING

Hvis der kun vises ét Wi-Fi signal, skyldes det formentlig at både 2,4 og 5 GHz signalet har samme navn, og din telefon vælger automatisk 5 GHz signalet.

Dette løses dog nemt ved at give 2,4 GHz samt 5 GHz netværket forskellige netværksnavne, så man selv kan bestemme hvilket af de 2 netværk man vil bruge på telefonen.

Ved opsætning af Videodørklokken vælges dermed 2,4 GHz på telefonen, som nu er på samme netværk som Videodørklokken.

Bemærk, det er kun ved opsætning, at telefonen behøver at være på 2,4 GHz netværket, efter opsætning kan 5 GHz igen bruges på telefonen.

### HVORDAN

For at ændre navn på netværk, kontaktes den enkelte internetudbyder, der kan sende vejledning til, hvordan dette gøres på netop den konkrete router.

# SE - BRUKSANVISNING

# 1. Översikt

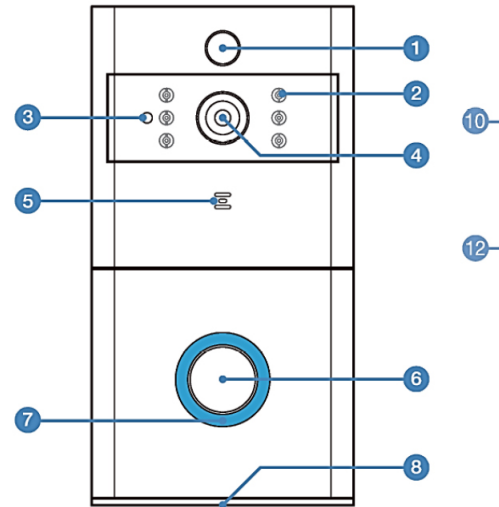

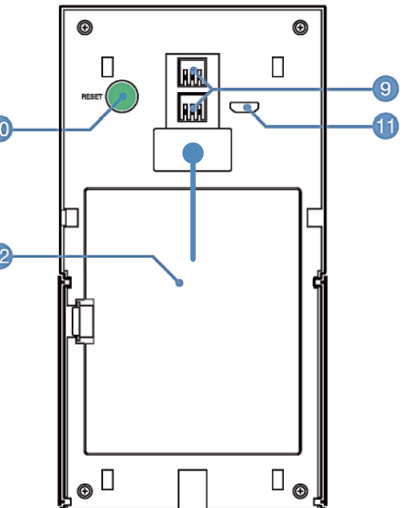

- 1. Rörelsesensor (PIR)
- 2. Infraröd LED  $\times$  6
- 3. Ljussensor
- 4. 166° HD-kamera
- 5. Mikrofon
- 6. Knapp
- 7. Indikator
- 8. Högtalare
- 9. Terminal för 8-24 VDC
- 10. Nollställningsknapp
- 11. Micro-USB-uttag (för laddning av batteri)
- 12.Batterilucka Micro-SD-kortläsare

### NOTERA! TA BORT VIT PLASTISOLERING FRÅN BATTERIERNA

### 2. Monteringsbeslag och montering

- 13. Uttag
- 14. Skruvhål × 4
- 15. Terminaler för konstant strömförsörjning (8-24 VDC)
- 16. Monteringskrokar  $\times$  6

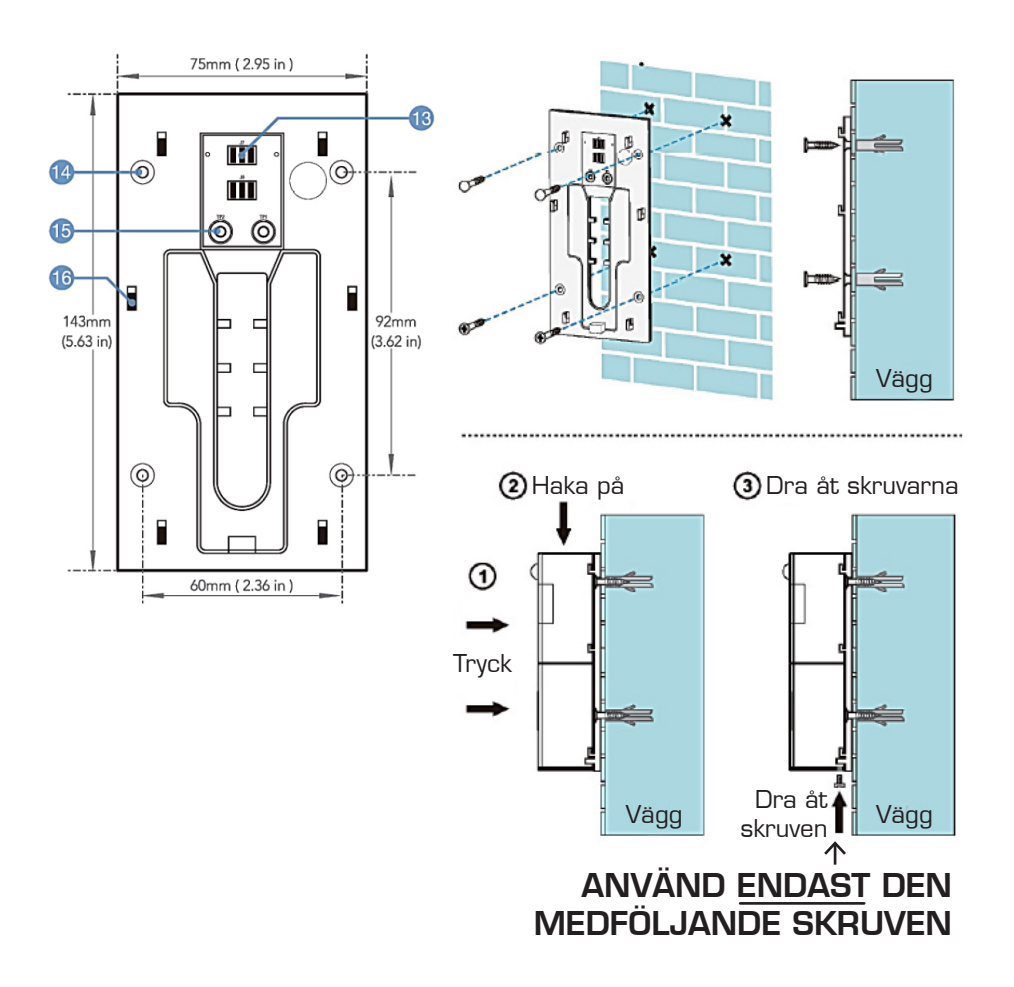

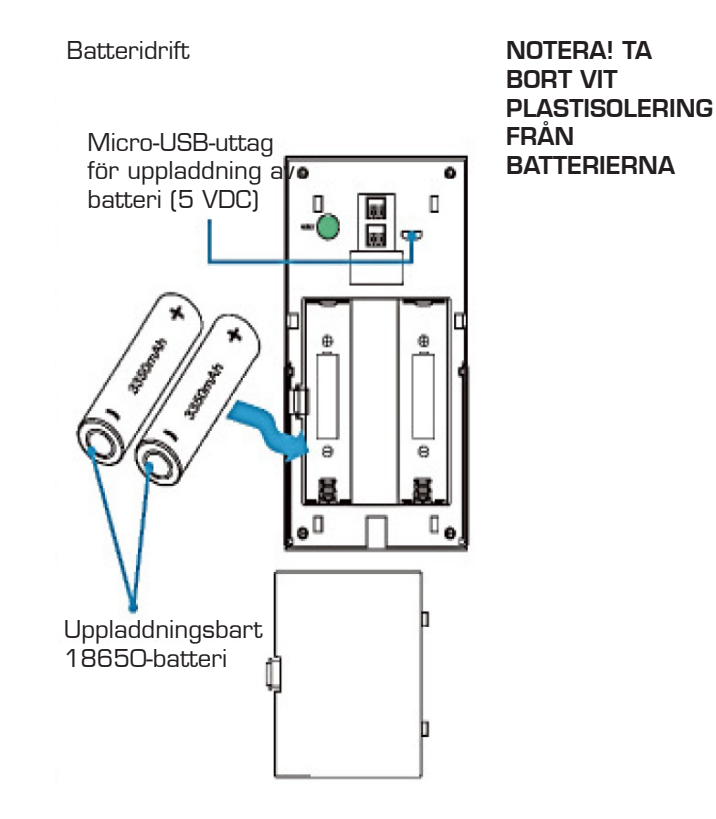

### 4. Parkoppling med inomhus-dörrklocka (tillbehör)

Parkoppling: Håll volymknappen på dörrklockan intryckt i 4 sekunder tills indikatorn tänds. Håll därefter knappen på videodörrklockan intryckt i 5 sekunder. När indikatorn på dörrklockan blinkar snabbt är parkopplingen utförd.

Avbryta parkoppling: Håll volymknappen på dörrklockan intryckt i 10 sekunder. När indikatorn på dörrklockan blinkar snabbt har parkopplingen avbrutits och standardinställningen återupprättad.

## 5. Tekniska data

Smart videodörrklocka med wi-fi är en säker lösning med följande funktioner: trådlös anslutning, ultralåg strömförbrukning, snabbstart och möjlighet för fjärrstyrning via app.

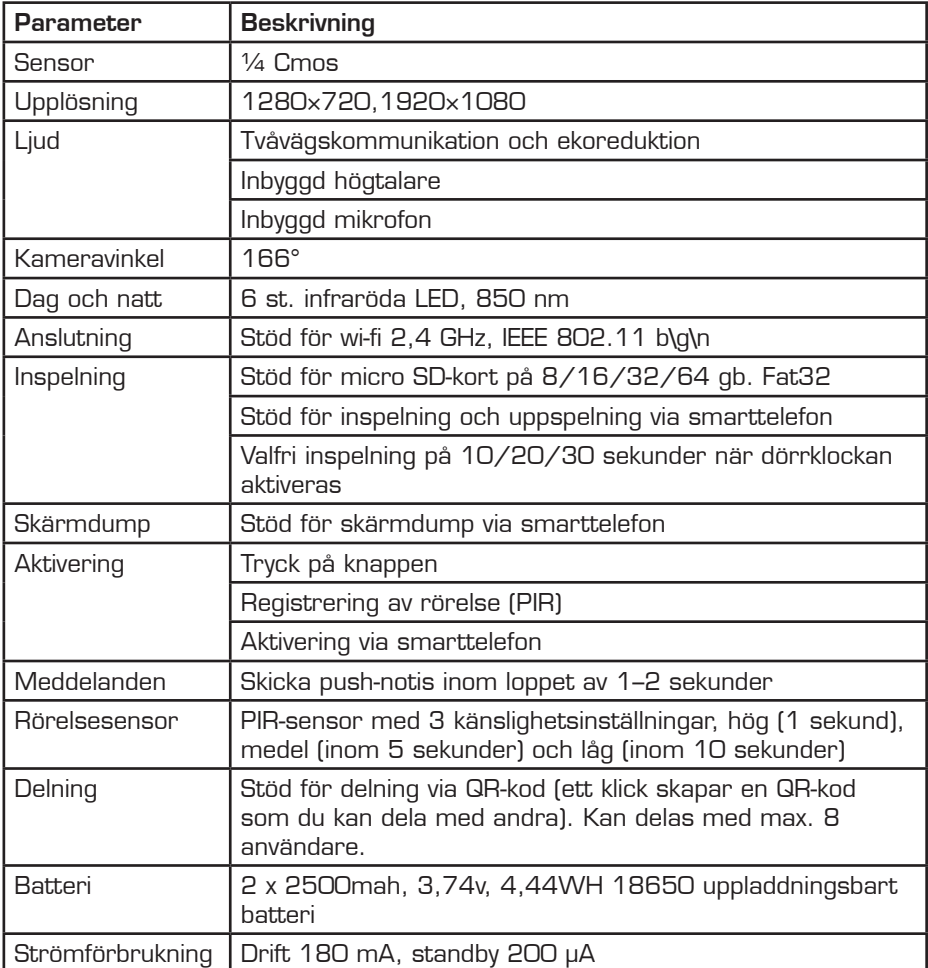

Kontrollera om nätverket är 5 GHz.

Videodörrklockan har endast stöd för 2,4 GHz-nätverk.

Om din router inte sänder ut en 2,4 GHz-signal, kontakta din internetleverantör för hjälp att installera routern

### 6. Appens primära funktioner

Appen Onecam ger följande möjligheter för styrning av videodörrklockan:

- 1. Lägga till och radera videodörrklockor.
- 2. Konfigurera videodörrklockan via wi-fi och appen.
- 3. Konfigurera och ta emot push-notiser med ett tryck på videoklockan eller vid registrering av rörelse.
- 4. Se bilden från kameran på din smarttelefon och spela in eller skapa skärmdumpar.
- 5. Användarstyrning, så att videodörrklockan kan delas med familjemedlemmar.
- 6. Konfigurera rörelseregistrering, minneskort och programvaruuppdateringar.

### 7. Ladda ner appen

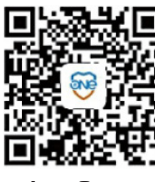

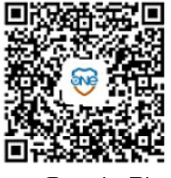

App Store Google Play

- 1. Hämta "Onecam" från Google Play/App Store, eller skanna QR-koden för att ladda ner appen Onecam.
- 2. Registrera dig och logga in i appen. Tillåt notiser för att ta emot alla meddelanden från videodörrklockan.

# 8. Lägg till enhet

Logga in i appen, klicka på "+" och välj "Add manually" (lägg till manuellt) för att gå till nästa steg.

När videodörrklockan slås på håller du nollställningsknappen på baksidan intryckt tills indikatorn lyser fast i rött.

Klicka på "The indicator light is steady red" (indikatorn lyser fast i rött) och följ anvisningarna i appen tills indikatorn blinkar blått och videodörrklockan är ansluten till nätverket.

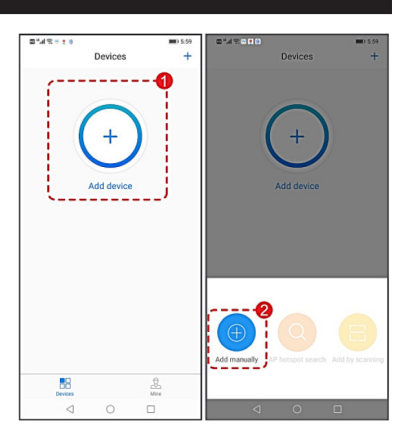

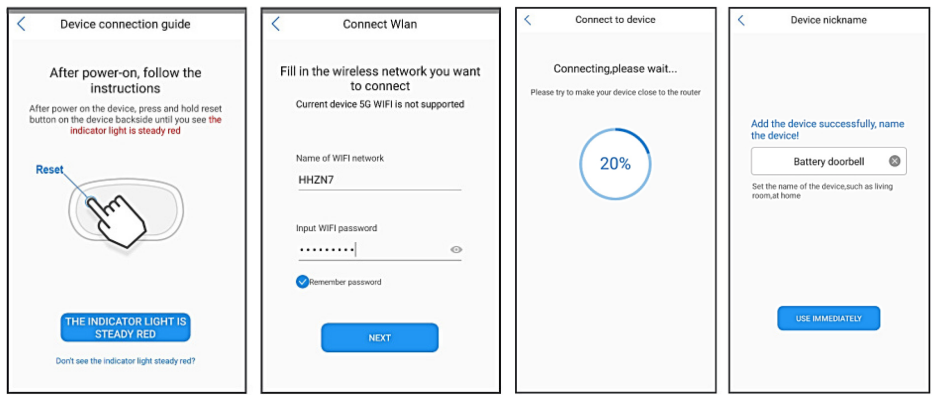

### 9. Uppspelning från micro SD-kort

Klicka på filsymbolen för att spela upp video från SD/TF-kortet.

Observera: Det ska finnas ett SD/TF-kort i videodörrklockan och den ska ha spelat in video för att det ska finnas något att spela upp.

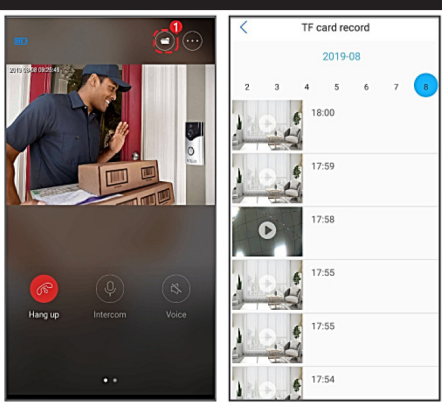

# 10. Delning

Klicka på symbolen "share" (dela).

Gå till "Share management" (konfigurera delning).

Klicka på knappen "Share" (dela). Din familj eller dina vänner kan klicka på "+" i appen för att välja "Add by scanning" (lägg till med skanning) för att skanna QR-koden.

### 11. Felavhjälpning

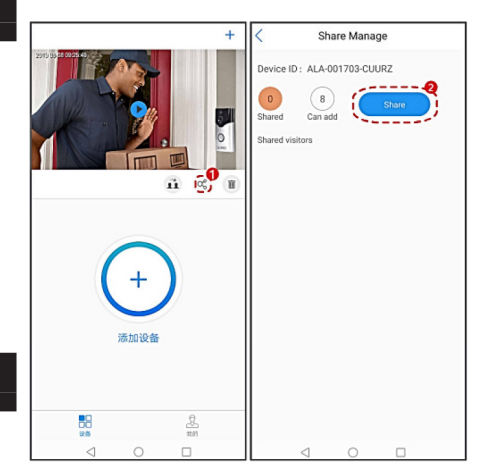

### Tiden har löpt ut, eller fel vid parkoppling

- 1. Telefonen får inte vara ljudlös då den använder ljudet för uppsättning av dörrklockan.
- 2. Kontrollera om nätverket 5 GHz. Videodörrklockan har endast stöd för 2,4 GHz-nätverk.

Om din router inte sänder ut en 2,4 GHz-signal, kontakta din internetleverantör för hjälp att installera routern

- 3. Kontrollera att lösenordet till nätverket är korrekt inmatat.
- 4. Håll nollställningsknappen intryckt i 5 sekunder tills indikatorn lyser och dörrklockan är redo för parkoppling.
- 5. Om batteriet är urladdat, ladda det via USB-kabeln.
- 6. Kontrollera att nätverket fungerar korrekt. Använd eventuellt en smarttelefon som hotspot för att ansluta videodörrklockan.

### Videodörrklockan är online, men appen tar inte emot push-meddelanden

- 1. Smarttelefonen måste tillåta att appen öppnar sig själv.
- 2. Tillåt notiser på din smarttelefon.

### MILJÖ

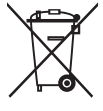

Symbolen på apparaten eller i instruktionerna anger att den elektriska och elektroniska utrustningen ska bortskaffas separat från hushållsavfallet när den är uttjänt.

Det finns separata insamlingssystem för återvinning i EU.

För mer information, kontakta din kommun eller återförsäljaren där du köpte produkten.

## SERVICE OCH REPARATION

Vi lämnar garanti på våra produkter i enlighet med de lagar som gäller i det land där produkten används. (Inköpsbevis ska visas upp/bifogas.)

Kostnadsfri service och reparation erbjuds under garantiperioden enligt svensk konsumentlag under följande förutsättningar:

- 1. Felet är ett konstruktions- eller materialfel (normalt slitage och missbruk undantas).
- 2. Reparationer har endast utförts av Millarcos godkända serviceverkstäder.
- 3. Inga reservdelar som inte är original har använts till maskinen.

Kostnadsfri garantiservice omfattar utbyte av defekta delar samt arbetskostnad.

Produkten ska lämnas in där den köptes och affären ansvarar för vidare transport. Vi tar inte emot reparationer eller garantiärenden direkt från kunden.

Vid tekniska frågor är du naturligtvis välkommen att kontakta vår serviceverkstad:

Millarco International A/S, Rokhøj 26, DK - 8520 Lystrup Servicetelefon: +45 8743 4233 E-post: service@millarco.dk

# Home, it VIDEODÖRRKLOCKA

Artikelnummer: 61700

### 2,4 GHz – 5 GHz

De flesta SMART-produkter på marknaden idag stöds endast av 2,4 GHz-nätverk.

Detta beror bland annat på att 2,4 GHz fortfarande är en mer utbredd teknik än 5 GHz och därmed mer tillgänglig vad gäller utbud av komponenter.

Fördelen med 2,4 GHz är bland annat att det når längre än 5 GHz.

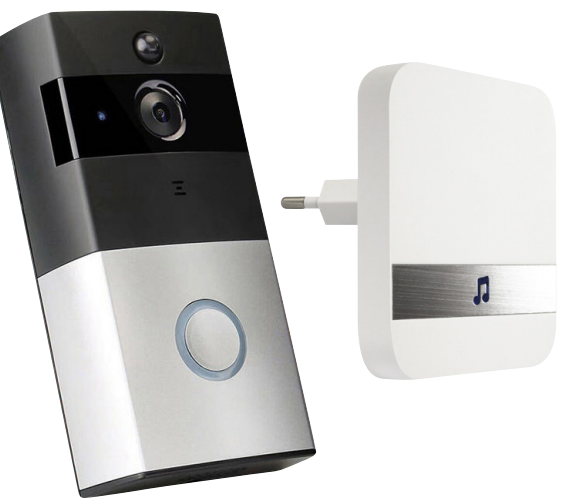

### UTMANING

Home>it videodörrklocka stöds av 2,4 GHz vilket kan innebära utma-

ningar vid montering om routern bara sänder ut en samlad signal (endast en nätverkssignal kommer fram på telefonen vid sökning efter wifi-nätverk).

### LÖSNING

Om endast en wifi-signal visas beror det antagligen på att 2,4 och 5 GHz-signalen har samma namn och att din telefon automatiskt väljer 5 GHz-signalen.

Detta kan dock enkelt lösas genom att ge 2.4 GHz-nätverket och 5 GHz-nätverket olika namn, så att man själv kan bestämma vilket av de två nätverken man vill använda på telefonen.

Vid installation av videodörrklockan väljer man då 2,4 GHz på telefonen, som därmed är på samma nätverk som videodörrklockan.

Observera att det endast är vid installation som telefonen måste vara på 2,4 GHz-nätverket, när installationen är klar kan 5 GHz väljas igen på telefonen.

# SÅ GÖR DU

För att ändra namnet på nätverket, kontakta din internetleverantör för information om hur du gör det på just din router.

# NO - BRUKERVEILEDNING

## 1. Oversikt

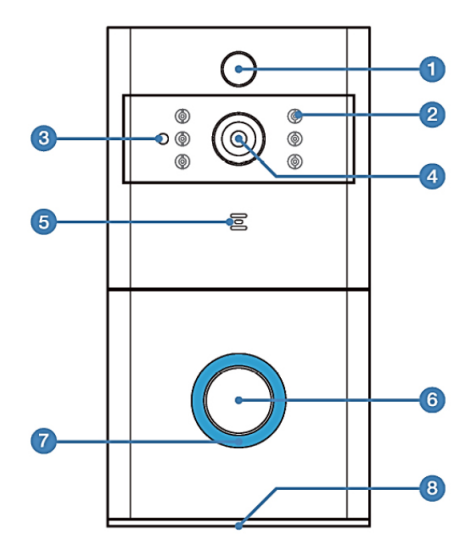

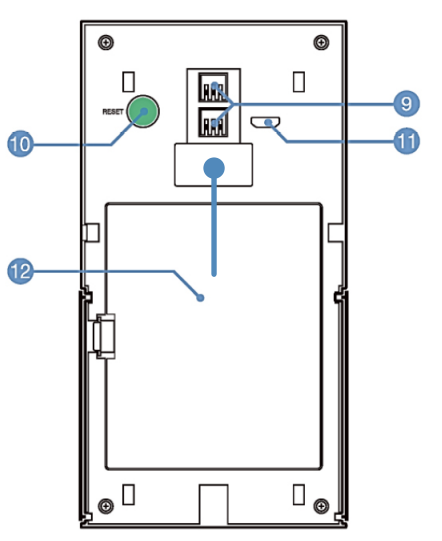

- 1. Bevegelsessensor (PIR)
- 2. Infrarød LED  $\times$  6
- 3. Lyssensor
- 4. 166°-HD-kamera
- 5. Mikrofon
- 6. Trykknapp
- 7. Indikator
- 8. Høyttaler
- 9. Terminal til 8-24 VDC
- 10. Nullstillingsknapp
- 11. Mikro-USB-kontakt (til lading av batteri)
- 12.Batterideksel + Mikro-SD-kortleser

### MERK! FJERN HVIT PLASTISOLASJON FRA BATTERIENE

### 2. Monteringsbeslag og montering

- 13. Terminaler
- 14. Skruehull x 4
- 15. Terminaler til konstant strømforsyning (8-24 VDC)
- 16. Monteringskroker × 6

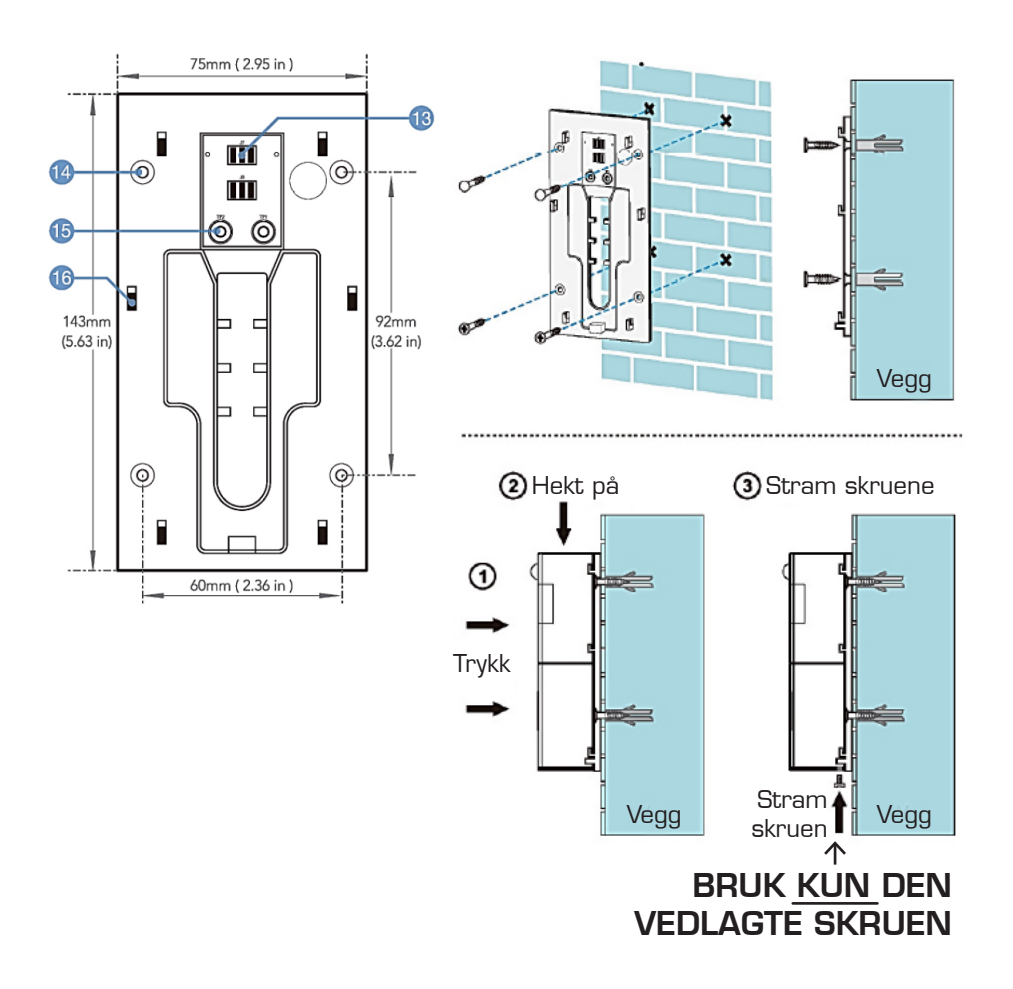

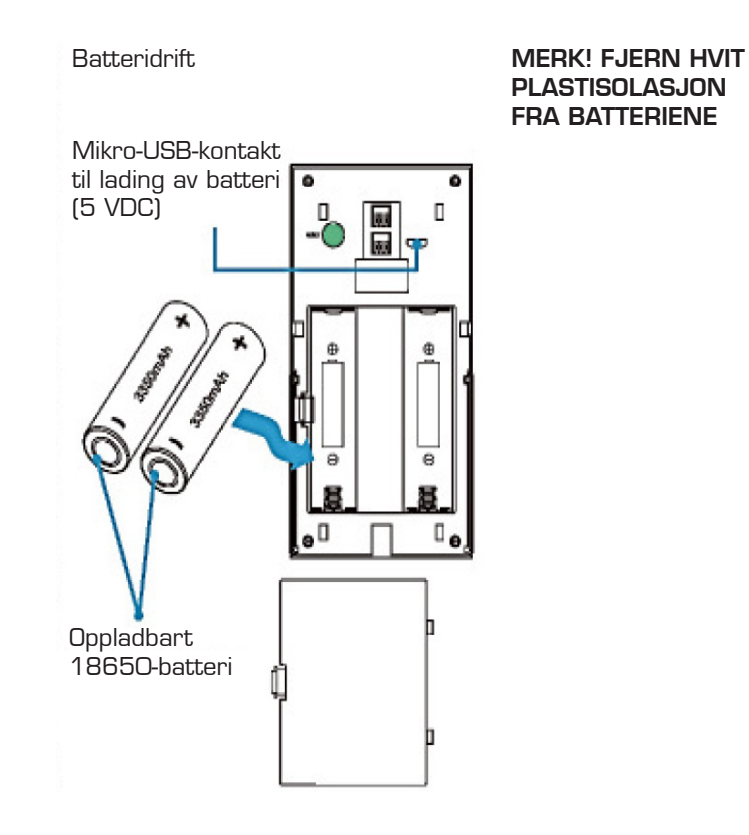

### 4. Paring med innendørs ringeklokke (tilbehør)

Paring: Hold volumknappen på ringeklokken inne i 4 sekunder, til indikatoren lyser. Hold deretter trykknappen på videodørklokken inne i 5 sekunder. Når indikatoren på ringeklokken blinker raskt, er paringen gjennomført.

Oppheve paring: Hold volumknappen på ringeklokken inne i 10 sekunder. Når indikatoren på ringeklokken blinker raskt, er paringen opphevet, og standardinnstillingen er gjenopprettet.

### 5. Tekniske data

Smart-videodørklokken med Wifi er en trygg løsning med følgende funksjoner: trådløs forbindelse, ultralavt strømforbruk, rask oppstart og mulighet for fjernbetjening via app.

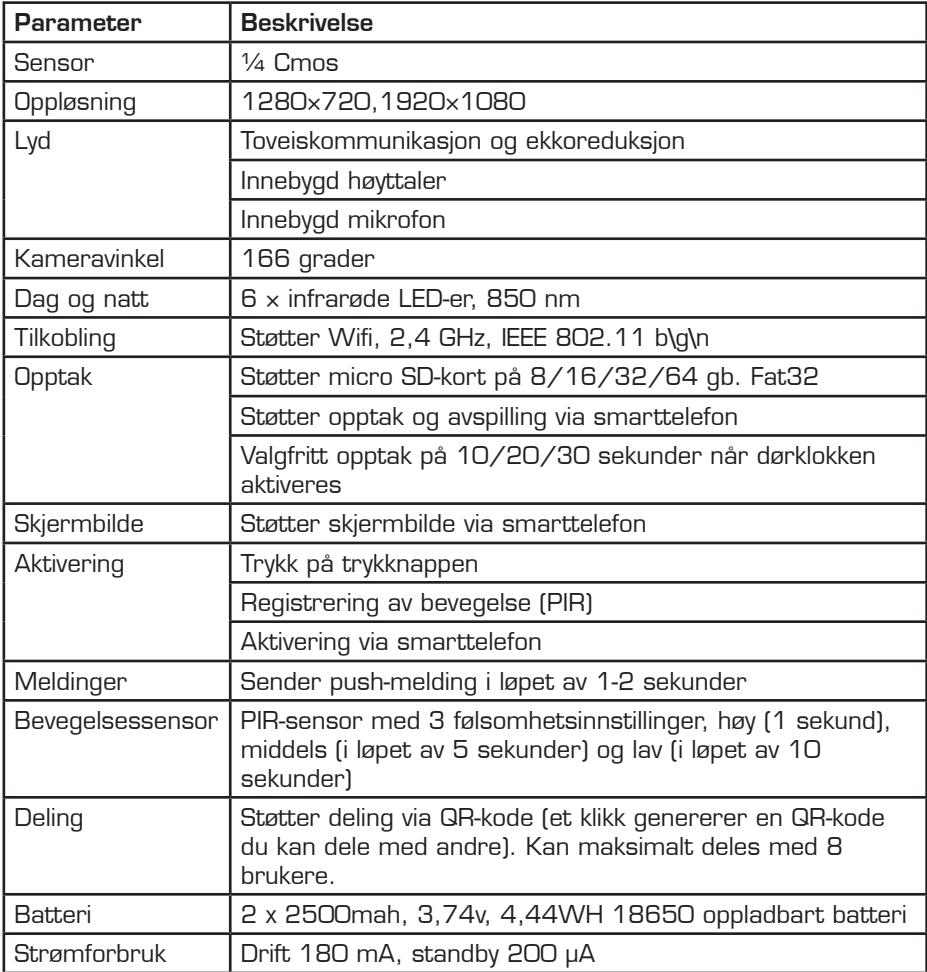

Kontroller om nettverket er 5 GHz.

Videodørklokken støtter bare 2,4 GHz-nettverk.

Hvis ruteren din ikke sender ut 2,4 GHz-signal, må du kontakte internettleverandøren for å få hjelp til å sette opp ruteren.

### 6. Hovedfunksjoner i appen

Onecam-appen gir følgende muligheter for styring av videodørklokken:

- 1. Legge til og slette videodørklokker.
- 2. Konfigurer videodørklokken via Wifi og appen.
- 3. Konfigurer og motta push-meldinger ved trykk på videodørklokken eller ved registrering av bevegelse.
- 4. Se bildet fra kameraet på smarttelefonen, og ta opp eller ta skjermbilder.
- 5. Brukerstyring, slik at videodørklokken kan deles med familiemedlemmer.
- 6. Konfigurer bevegelsesregistrering, minnekort og programvareoppdateringer.

### 7. Laste ned appen

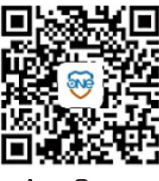

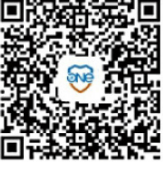

App Store Google Play

- 1. Hent "Onecam" fra Google Play/AppStore, eller skann QR-koden for å laste ned Onecam-appen.
- 2. Registrer deg, og logg deg på appen. Tillat varsler for å motta alle meldinger fra videodørklokken.

### 8. Legge til enhet

Logg deg på appen, klikk på "+ ", og velg "Add manually" (legg til manuelt) for å gå til neste trinn.

Når videodørklokken slås på, holder du nullstillingsknappen på baksiden av videodørklokken inne helt til indikatoren lyser konstant rødt.

Klikk på "The indicator light is steady red" (indikatoren lyser konstant rødt), og følg veiledningen i appen helt til indikatoren blinker blått, og videodørklokken er koblet til nettverket.

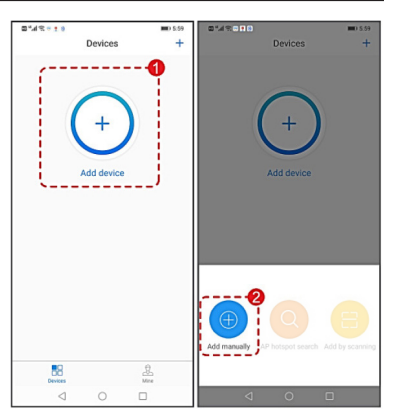

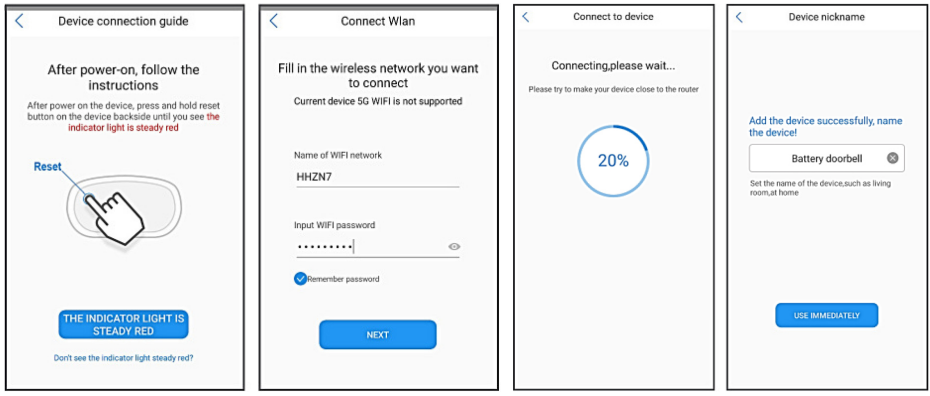

### 9. Avspilling fra micro SD-kort

Klikk på filikonet for å spille av video fra SD/TF-kortet.

Merknad: Det må være et SD/TF-kort i videodørklokken, og den må ta tatt opp en video for at det skal være noe å spille av.

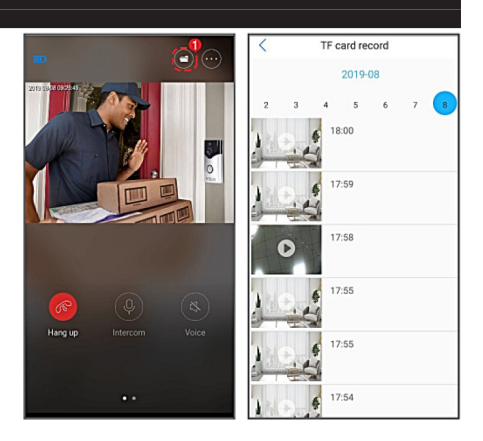

# 10. Deling

Klikk på ikonet "Share" (deling).

Gå til "Share management" (konfigurer deling).

Klikk på knappen "Share" (deling). Venner og familie kan klikke på "+" i appen for å velge "Add by scanning" (legg til ved å skanne) for å skanne QR-koden.

# 11. Feilsøking

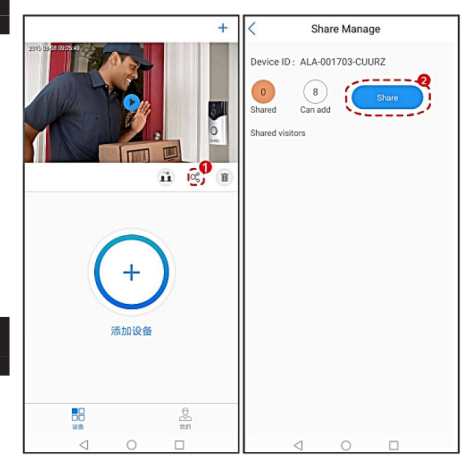

### Tiden utløper eller det oppstår feil ved paring

- 1. Telefonen må ikke være på lydløs, for den bruker lyden til oppsett av dørklokken.
- 2. Kontroller om nettverket er 5 GHz. Videodørklokken støtter bare 2,4 GHz-nettverk.

Hvis ruteren din ikke sender ut 2,4 GHz-signal, må du kontakte internettleverandøren for å få hjelp til å sette opp ruteren.

- 3. Kontroller at du har tastet inn riktig tilgangskode til nettverket.
- 4. Hold nullstillingsknappen inne i 5 sekunder, til indikatoren lyser, dørklokken er nå er klar til paring.
- 5. Hvis batteriet utladet, må du lade det opp via USB-kabelen.
- 6. Kontroller om nettverket fungerer riktig. Bruk eventuelt en smarttelefon som hotspot for å koble til videodørklokken.

### Videodørklokken er online, men appen mottar ikke push-meldinger

- 1. Smarttelefonen din må tillate at appen selv åpner.
- 2. Tillat varsler på smarttelefonen din.

### MILJØ

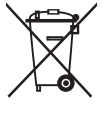

Symbolet på produktet eller i bruksanvisningen betyr at elektrisk og elektronisk utstyr etter endt levetid skal sorteres som spesialavfall og ikke kastes i det vanlige husholdningsavfallet.

Det finnes egne innsamlingssystemer for resirkulering i EU.

For mer informasjon kan du kontakte lokale myndigheter eller forretningen der du kjøpte produktet.

### SERVICE OG REPARASJON

Vi gir garanti på våre produkter i henhold til de lovbestemmelser som gjelder i hvert enkelt land. (Kjøpsbevis må legges fram/sendes med.)

Service og reparasjon uten kostnader gis innenfor garantiperioden iht. dansk kjøpslov under følgende forutsetninger:

- 1. Feilen er en konstruksjons- eller materialfeil (normal slitasje og misbruk er unntatt).
- 2. Produktet er ikke forsøkt reparert av andre enn Millarcos godkjente serviceverksteder
- 3. Det er ikke brukt uoriginale deler til maskinen

Kostnadsfri garantiservice omfatter utskifting av defekte deler og arbeidspenger.

Produktet leveres inn der det er kjøpt, og forretningen sørger for videre forsendelse. Vi tar ikke imot reparasjoner eller garantisaker direkte fra kunden.

Har du tekniske spørsmål, må du naturligvis gjerne kontakte vårt serviceverksted:

Millarco International A/S, Rokhøj 26, DK-8520 Lystrup Servicetelefon: +45 8743 4233 E-post: service@millarco.dk

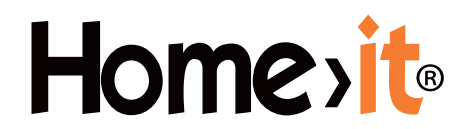

# VIDEO RINGEKLOKKE

Varenummer: 61700

### 2,4 GHz – 5 GHz

De fleste SMART-produkter på markedet i dag støttes bare av 2,4 GHz-nettverk.

Dette skyldes bl.a. at 2,4 GHz-teknologien fortsatt er mer utbredt enn 5 GHz-teknologien, og derfor også lettest tilgjengelig i forhold til utvalget av komponenter. Fordelen ved 2,4 GHz er blant annet at den har lenger rekkevidde enn 5 GHz.

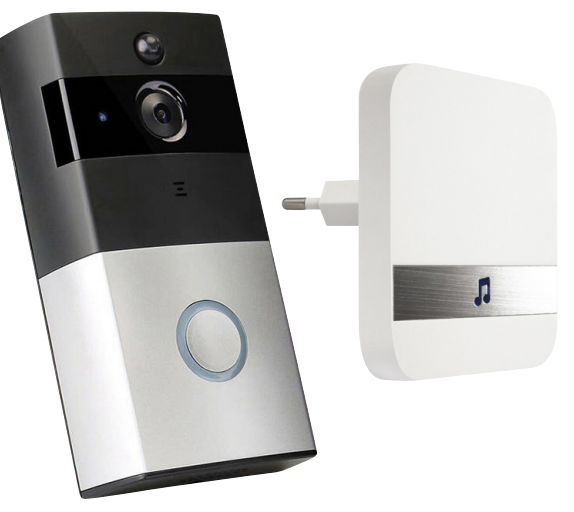

### UTFORDRING

Home>it video ringeklokke støttes av 2,4 GHz og det kan derfor med-

føre utfordringer ved installasjon, hvis ruteren bare sender ett samlet signal (att det bare vises ett trådløst signal på telefonen når man søker etter wifi-nettverket).

### LØSNING

Hvis det bare vises ett trådløst signal, skyldes det antakelig at 2,4 og 5 GHz-signalet har samme navn, og da velger telefonen din automatisk 5 GHz-signalet. Dette løses veldig enkelt ved å gi 2,4 GHz- og 5 GHz-nettverket forskjellige nettverksnavn, slik kan man selv kan bestemme hvilket av de 2 nettverkene man vil bruke på telefonen.

Ved installasjon av ringeklokken velger du derfor 2,4 GHz på telefonen, som er det samme nettverket som video ringeklokken bruker.

Vær oppmerksom på at det bare er når du installerer ringeklokken, at telefonen må være på 2,4 GHz-nettverket. Etter installasjon kan du igjen bruke 5 GHz på telefonen.

### HVORDAN

For å endre navnet på et nettverk må man kontakte den enkelte internettleverandør, de vil da sende en veiledning om hvordan dette skal gjøres, tilpasset din konkrete ruter.

# UK – INSTRUCTIONS

# 1. Key

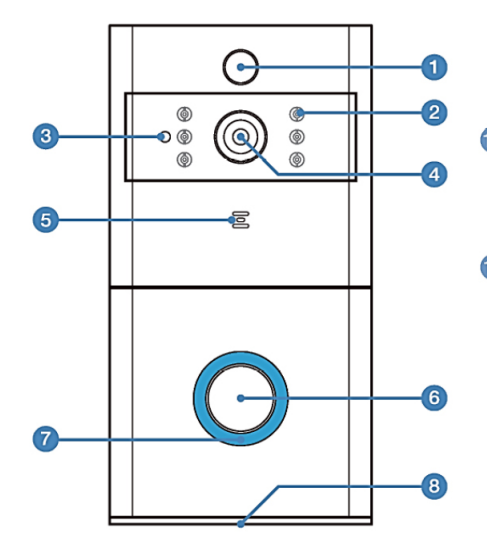

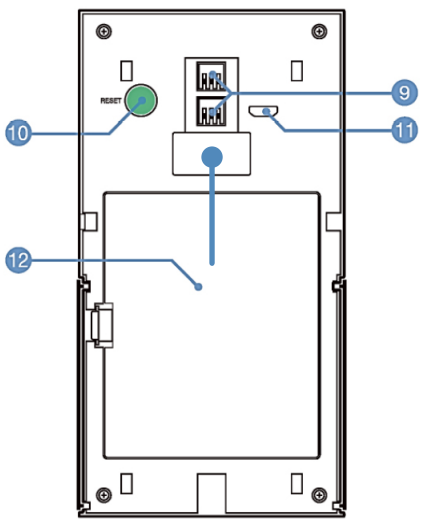

- 1. Motion sensor (PIR)
- 2. Infrared LED  $\times$  6
- 3. Light sensor
- 4. 166° HD camera
- 5. Microphone
- 6. Push button
- 7. Indicator
- 8. Speaker
- 9. Terminal for 8-24 VDC
- 10. Reset button
- 11. Micro USB connector (for charging battery)
- 12.Battery cover + Micro SD card reader

### NOTE! REMOVE WHITE PLASTIC INSULATION FROM THE BATTERIES

# 2. Mounting fixtures and mounting

- 13. Terminals
- 14. Screw hole  $\times$  4
- 15. Terminals for constant power supply (8-24 VDC)
- 16. Mounting hooks  $\times$  6

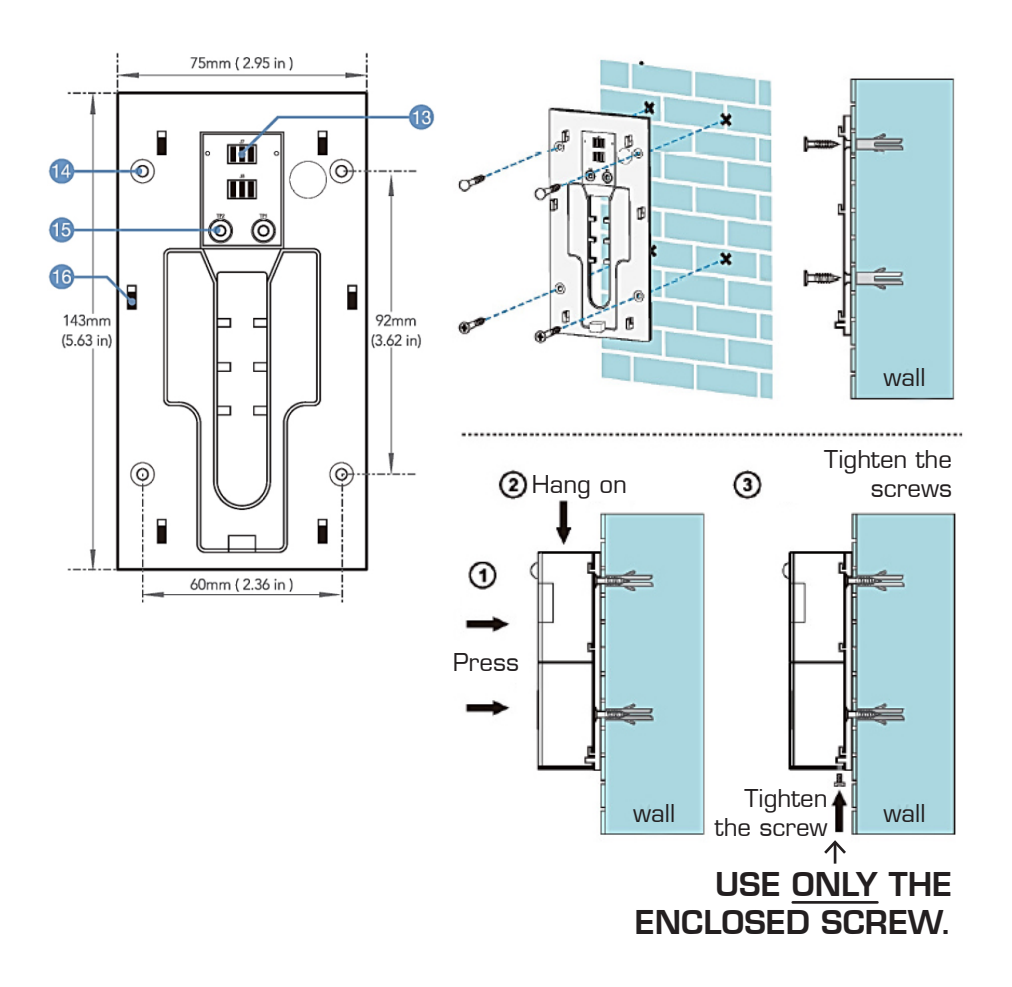

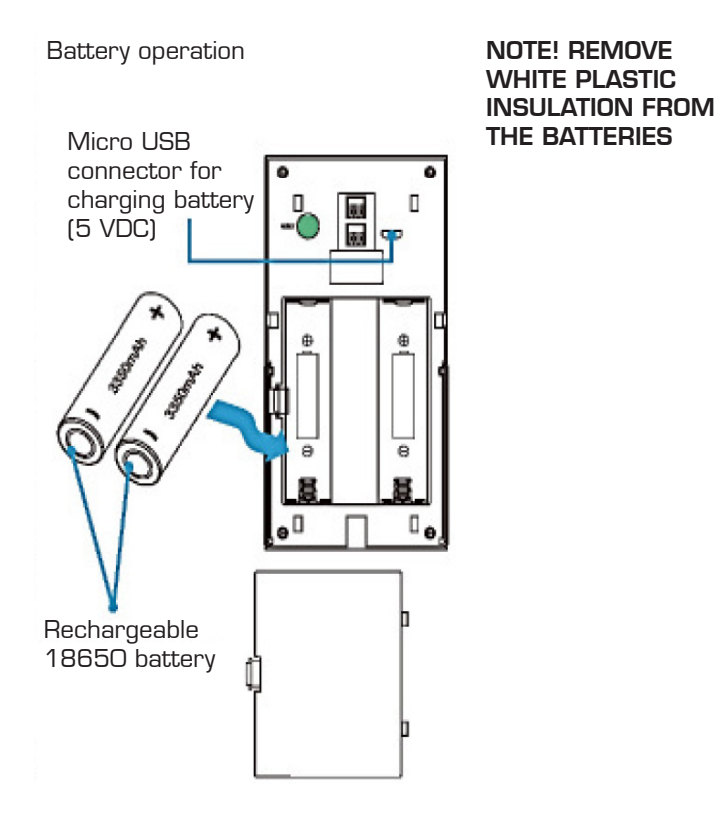

### 4. Pairing with indoor bell (accessory)

Pairing: Press and hold the volume button on the bell for 4 seconds until the indicator lights up. Then press and hold the push button on the video doorbell for 5 seconds. Once the indicator on the bell flashes rapidly, the pairing is complete.

Unpairing: Press and hold the volume button on the bell for 10 seconds. Once the indicator on the bell flashes rapidly, the unpairing is complete and the default setting is restored.

## 5. Technical data

The smart video doorbell with wifi is a secure solution that provides the following features: wireless connection, ultra-low power consumption, fast start-up and option for remote control via app.

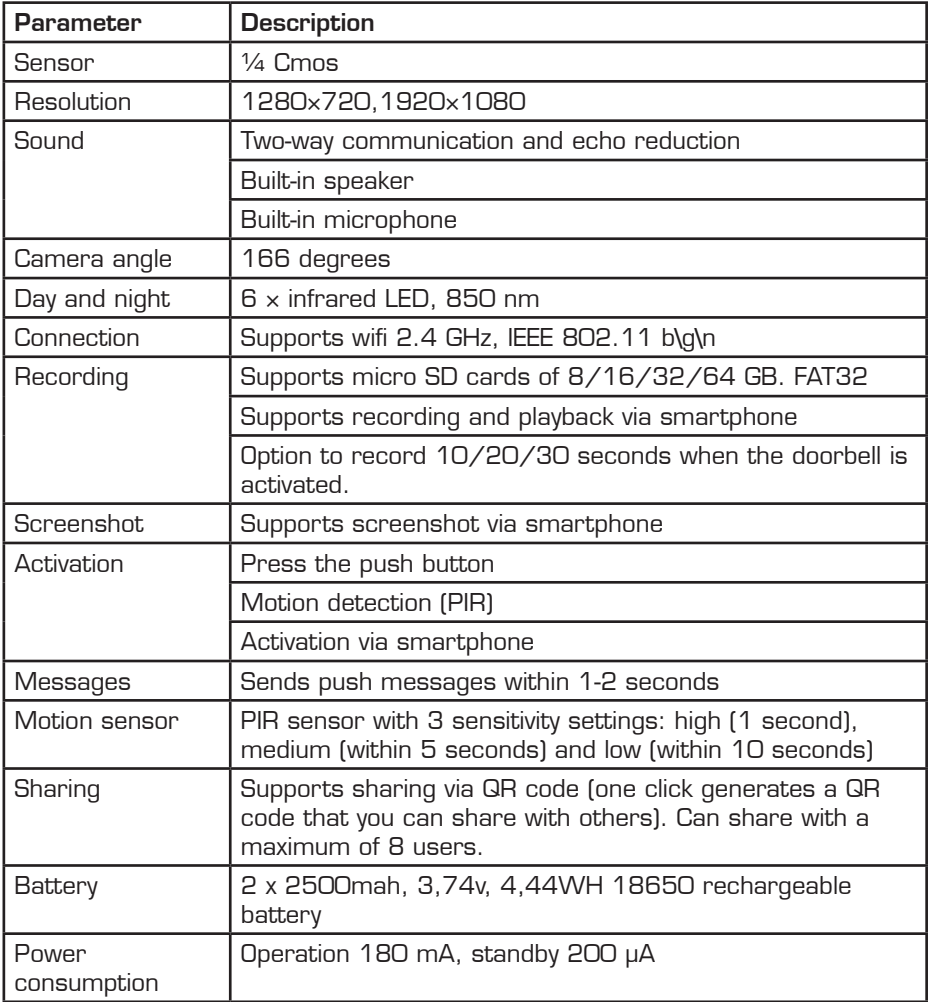

Check if the network is 5 GHz.

The video doorbell only supports 2.4 GHz networks.

If your router does not transmit a 2.4 GHz signal, contact your Internet Service Provider for help in setting up the router.

### 6. Key features of the app

The Onecam app offers the following options for managing the video doorbell:

- 1. Add and delete video doorbells.
- 2. Configure the video doorbell via wi-fi and the app.
- 3. Configure and receive push messages at the touch of the video doorbell or when motion is detected.
- 4. See the image from the camera on your smartphone and record or take screenshots.
- 5. User management allows the video doorbell to be shared with family members.
- 6. Configures motion detection, memory card and software updates.

### 7. Download app

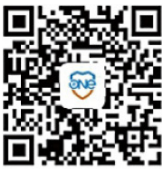

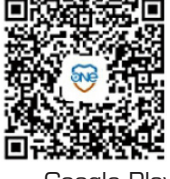

Store Google Play

- 1. Download "Onecam" from Google Play/AppStore or scan the QR code to download the Onecam app.
- 2. Register and log in to the app. Allow notifications to receive all communications from the video doorbell.

### 8. Add device

Sign on to the app, click on "+" and select "Add manually" to move to the next step.

When the video doorbell is switched on, press and hold the reset button on the rear of the video doorbell until the indicator is steady red.

Click on "The indicator light is steady red" and follow the in-app instructions until the indicator turns blue and the video doorbell is connected to the network.

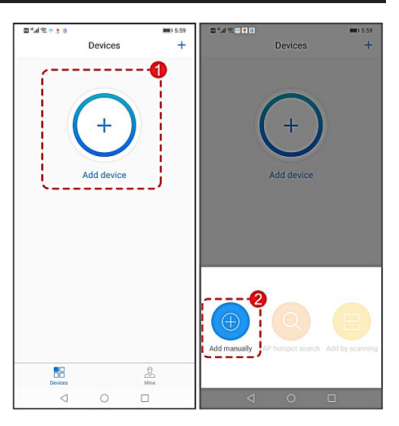

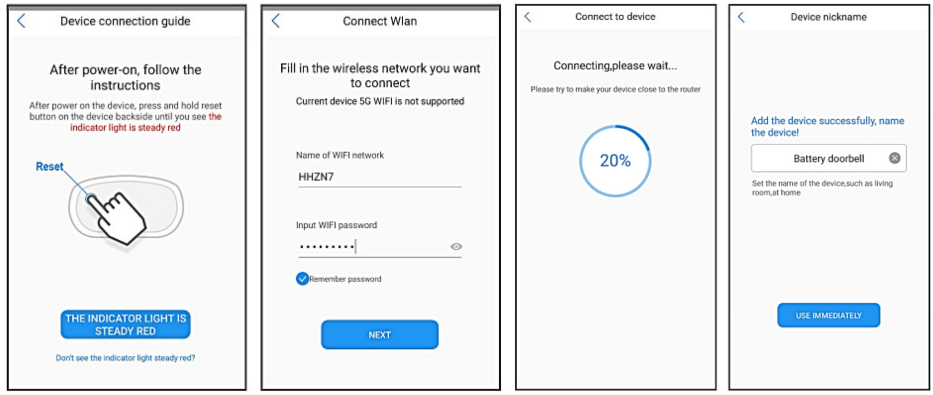

### 9. Playback from micro SD card

Click on the file icon to playback video from the SD/TF card.

Note: There must be a SD/TF card in the video doorbell and it must have recorded video for there to be anything to playback.

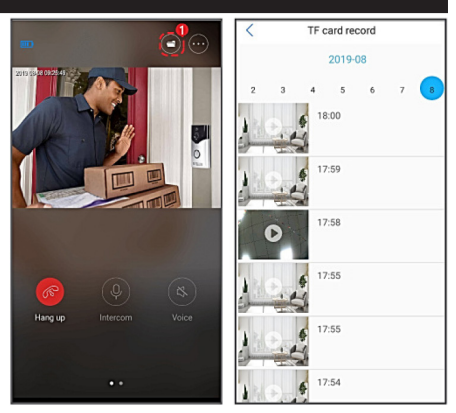

### 10. Sharing

Click on the "share" icon.

Go to "Share management".

Click on the "Share" button. Your friends or relatives can click on the "+" in the app to select "Add by scanning" to scan the QR code.

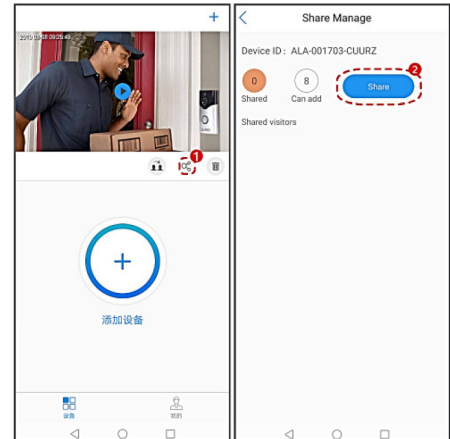

### 11. Troubleshooting

#### Times out or error occurs during pairing

- 1. The phone must not be on silent, as it uses sound to set up the doorbell.
- 2. Check if the network is 5 GHz. The video doorbell only supports 2.4 GHz networks.

If your router does not transmit a 2.4 GHz signal, contact your Internet Service Provider for help in setting up the router.

- 3. Check that you have entered the network password correctly.
- 4. Press and hold the reset button for 5 seconds until the indicator lights up and the doorbell is ready for pairing.
- 5. If the battery is flat, charge it using the USB cable.
- 6. Check that the network is functioning correctly. If necessary, use a smartphone as a hotspot to connect the video doorbell.

### The video doorbell is online but the app is not receiving push messages

- 1. Your smartphone must allow the app to open automatically.
- 2. Enable notifications on your smartphone.

### ENVIRONMENT

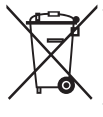

The symbol on the product or in the instructions means that your electrical and electronic equipment should be disposed at the end of its life separately from your household waste.

There are separate collection systems for recycling in the EU.

For more information, please contact the local authority or your retailer where you purchased the product.

### SERVICE AND REPAIR

We provide a warranty on our products in accordance with the legal provisions applicable in each country. Proof of purchase must be presented/submitted.

Service and repairs are offered free of charge within the warranty period in accordance with the Danish Sale of Goods Act on the following conditions:

- 1. The fault is a design or material fault (excluding normal wear and tear and misuse).
- 2. Repairs have not been attempted by anyone other than Millarco's approved service workshops.
- 3. Non-original spare parts have not been used with the product.

Free-of-charge servicing includes replacement of defective parts and labour.

The product must be taken to the point of sale, which will forward the product to us. We do not accept repairs or warranty obligations direct from customers.

In the event of technical questions, you are welcome to contact our service workshop:

Millarco International A/S, Rokhøj 26, DK-8520 Lystrup, Denmark

Service telephone: +45 8743 4233

E-mail: service@millarco.dk

# Home, it VIDEO DOORBELL

Product number: 61700

### 2.4 GHz – 5 GHz

Most SMART products on the market today are exclusively supported by the 2.4 GHz network.

This is in part, because compared to 5 GHz, 2.4 GHz is still the most widely used technology, and so is also the most accessible as regards the supply of components.

Among other advantages, 2.4 GHz offers a larger range than 5 GHz.

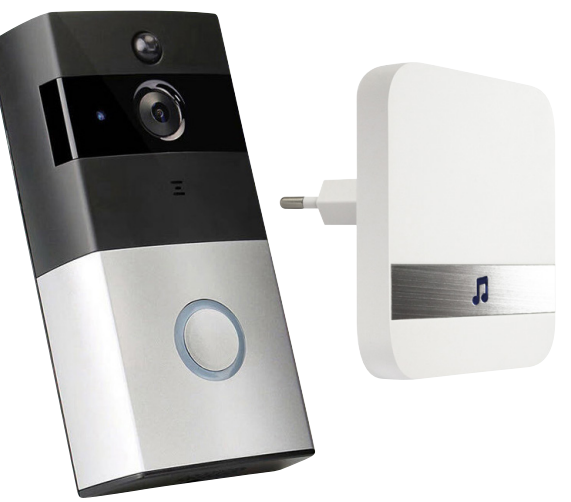

### **CHALLENGE**

The Home>it video doorbell is supported by 2.4 GHz, which therefore

may present challenges during set-up, if the router only transmits a single signal (your mobile only detects one WiFi signal, when it searches for WiFi networks).

### **SOLUTION**

If you can only detect one WiFi signal, it is probably because both the 2.4 and 5 GHz signal have the same name, and your mobile automatically selects the 5 GHz signal.

However, this can easily be solved by giving the 2.4 GHz and 5 GHz networks different network names, allowing you to decide which of the two different networks to use on your mobile.

When setting up the video doorbell, select 2.4 GHz on your mobile, which will now be on the same network as the video doorbell.

Note that it is only during set-up, that the mobile needs to be connected to the 2.4 GHz network. Once set-up is complete, you can reconnect your mobile to the 5 GHz network.

### **HOW**

To change the name of the network, contact your Internet Service Provider, and ask them to provide you, with instructions on how to do this for your specific router.

# DE - GEBRAUCHSANWEISUNG

# 1. Übersicht

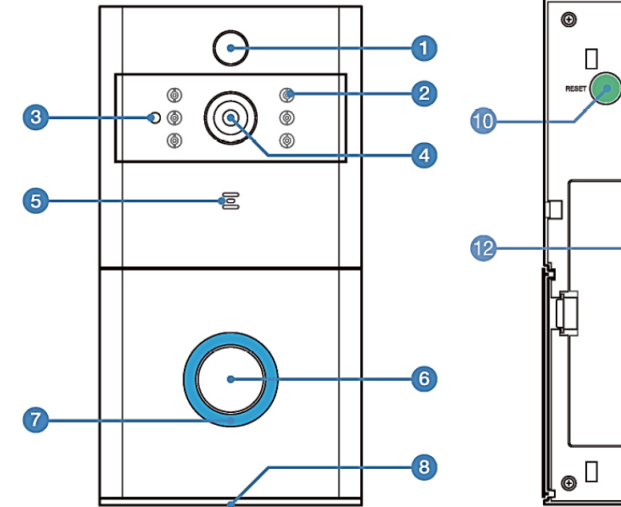

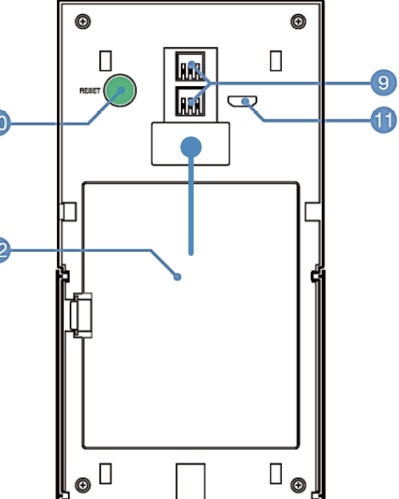

- 1. Bewegungssensor (PIR)
- 2. Infrarot-LED  $\times$  6
- 3. Lichtsensor
- 4. 166°-HD-Kamera
- 5. Mikrofon
- 6. Druckknopf
- 7. Anzeige
- 8. Lautsprecher
- 9. Terminal für 8-24 VDC
- 10. Nullstellknopf
- 11. Micro-USB-Buchse (zum Aufladen der Batterie)
- 12.Batteriefachabdeckung + Micro-SD-Kartenleser

### HINWEIS! ENTFERNEN SIE DIE WEISSE KUNSTSTOFFISOLIERUNG AUS DEN BATTERIEN

### 2. Montagebeschlag und Montage

- 13. Terminals
- 14. Schraubenloch × 4
- 15.Konstante Stromversorgungsklemmen (8-24 VDC)
- 16. Montagehaken × 6

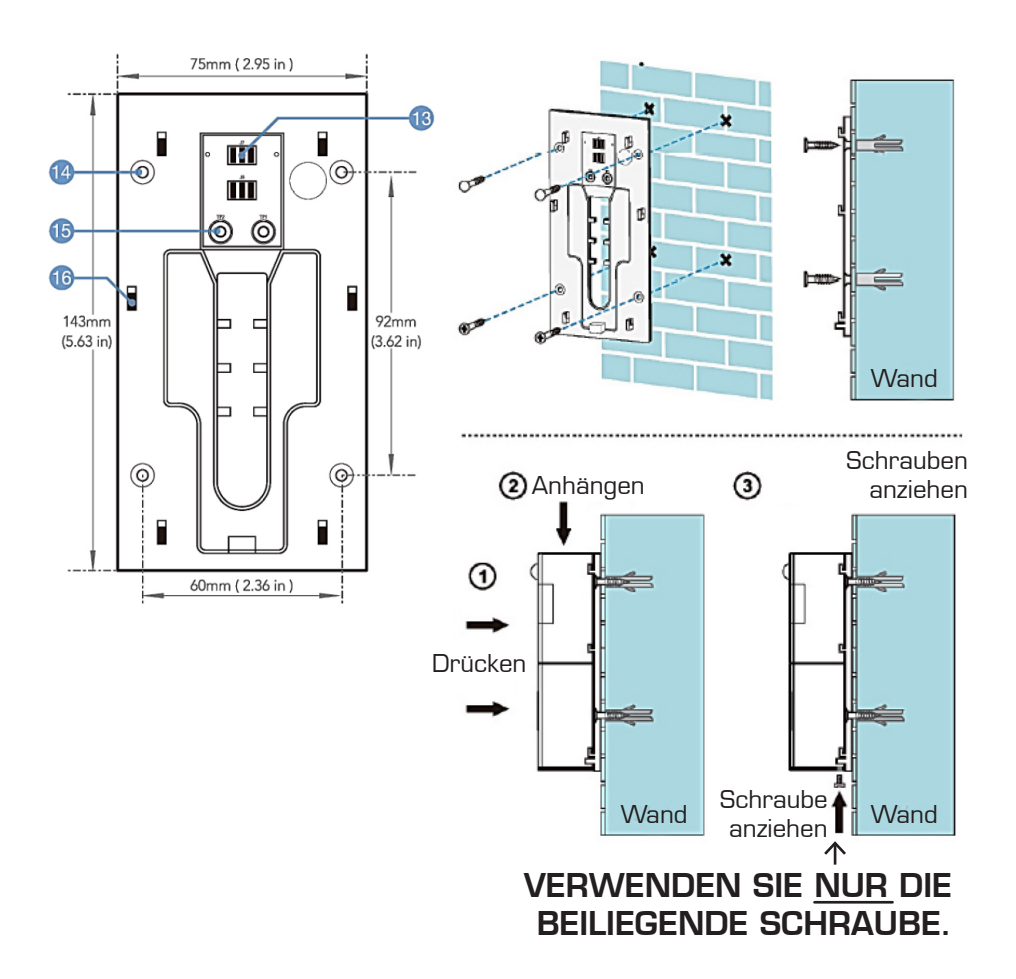

Batteriebetrieb

Micro-LISB-Buchse zum Aufladen der Batterie (5 VDC) Г **BB** 同  $\mathbb{I}_{\Theta}$ о Wiederaufladbare 18650-Batterie

### HINWEIS! ENTFERNEN SIE DIE WEISSE KUNSTSTOFFISOLIERUNG AUS DEN BATTERIEN

### 4. Koppelung mit Innenklingel (Zubehör)

Koppelung: Halten Sie die Lautstärketaste an der Klingel 4 Sekunden lang gedrückt, bis die Anzeige leuchtet. Halten Sie danach den Druckknopf an der Video-Türklingel 5 Sekunden lang gedrückt. Wenn die Anzeige auf der Klingel schnell blinkt, ist die Koppelung abgeschlossen.

Aufheben der Koppelung: Halten Sie die Lautstärketaste an der Klingel 10 Sekunden lang gedrückt. Wenn die Anzeige auf der Klingel schnell blinkt, ist die Koppelung aufgehoben und die Standardeinstellung wiederhergestellt.

### 5. Technische Daten

Die intelligente Video-Türklingel mit Wi-Fi ist eine sichere Lösung, die die folgenden Funktionen bietet: drahtlose Konnektivität, extrem geringer Stromverbrauch, schneller Start und die Möglichkeit zur Fernsteuerung über die App.

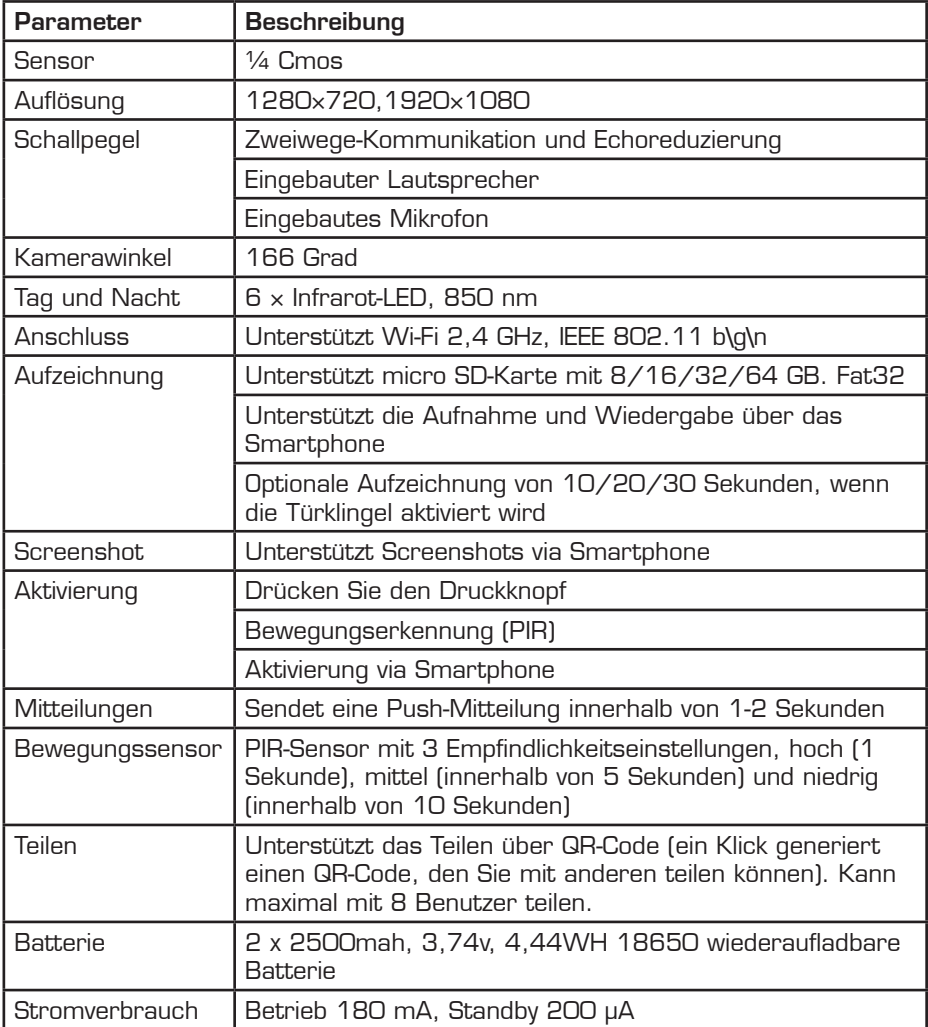

Überprüfen Sie, ob das Netzwerk 5 GHz hat.

Die Video-Türklingel unterstützt nur 2,4-GHz-Netzwerke.

Wenn Ihr Router kein 2,4-GHz-Signal sendet, wenden Sie sich an Ihren Internetdienstanbieter, um Hilfe beim Einrichten Ihres Routers zu erhalten.

### 6. Hauptfunktionen der App

Die Onecam-App bietet die folgenden Optionen zur Steuerung der Video-Türklingel:

- 1. Hinzufügen und Löschen von Video-Türklingeln.
- 2. Konfigurieren der Video-Türklingel über Wi-Fi und die App.
- 3. Konfigurieren und empfangen Sie Push-Mitteilungen beim Drücken der Video-Türklingel oder bei Bewegungserkennung.
- 4. Schauen Sie sich das Bild von der Kamera auf Ihrem Smartphone an und machen Sie Screenshots.
- 5. Benutzersteuerung, damit die Video-Türklingel mit Familienmitgliedern geteilt werden kann.
- 6. Konfigurieren Sie Bewegungserkennung, Speicherkarten und Software-Updates.

### 7. App herunterladen

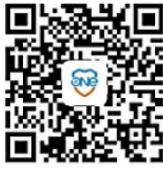

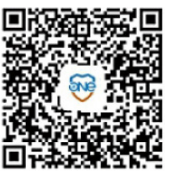

App Store Google Play

- 1. Laden Sie "Onecam" von Google Play/AppStore herunter oder scannen Sie den QR-Code, um die Onecam-App herunterzuladen.
- 2. Registrieren Sie sich und loggen Sie sich in der App ein. Lassen Sie Benachrichtigungen zu, um alle Nachrichten von der Video-Türklingel zu empfangen.

### 8. Gerät hinzufügen

Loggen Sie sich in die App ein, klicken Sie auf "+" und wählen Sie "Add manually" (manuell hinzufügen), um mit dem nächsten Schritt fortzufahren.

Wenn die Video-Türklingel eingeschaltet wird, halten Sie den Nullstellknopf auf Rückseite der Video-Türklingel gedrückt, bis die Anzeige dauerhaft rot leuchtet.

Klicken Sie auf "The indicator light is steady red" (Die Anzeige leuchtet konstant rot) und befolgen Sie die Anweisungen in der App, bis die Anzeige blau blinkt und die Video-Türklingel mit dem Netzwerk verbunden ist.

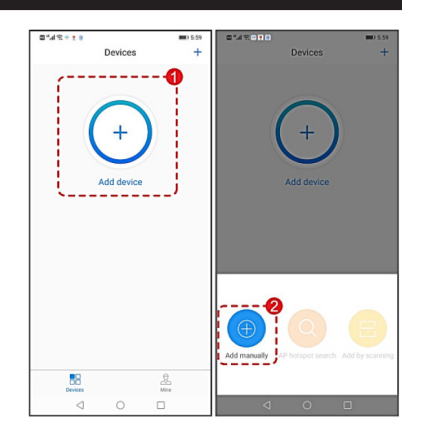

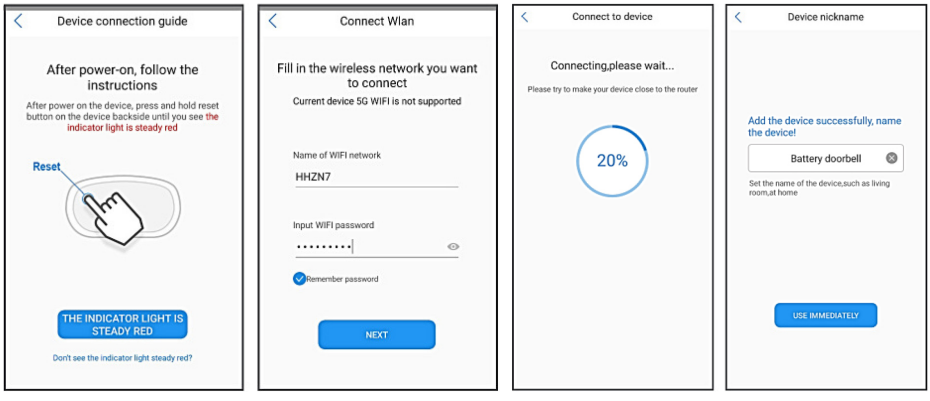

### 9. Wiedergabe von micro SD-Karte

Klicken Sie auf das Dateisymbol, um Videos von der SD/TF-Karte wiederzugeben. Achtung: In der Video-Türklingel muss sich eine SD/TF-Karte befinden, und sie muss ein Video aufgenommen haben, damit etwas abgespielt werden kann.

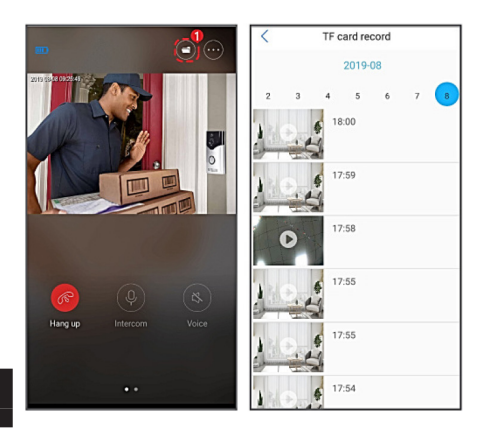

### 10. Teilen

Klicken Sie auf das Symbol "Share" (Teilen).

Gehen Sie zu "Share management" (Teilen konfigurieren).

Klicken Sie auf die Schaltfläche "Share" (Teilen). Ihre Freunde oder Familie können in der App auf "+" klicken, um "Add by scanning" (Durch Scannen hinzufügen) auszuwählen und den QR-Code zu scannen.

### 11. Fehlerbehebung

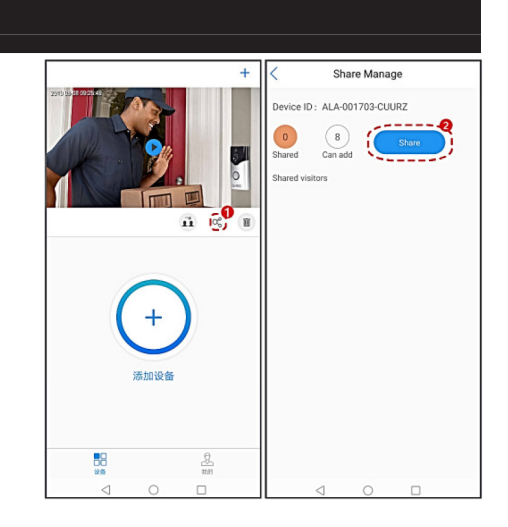

### Die Zeit läuft ab, oder es treten Kopplungsfehler auf

- 1. Das Telefon darf nicht lautlos gestellt sein, da es den Ton zum Einrichten der Türklingel verwendet.
- 2. Überprüfen Sie, ob das Netzwerk 5 GHz hat. Die Video-Türklingel unterstützt nur 2,4-GHz-Netzwerke.

Wenn Ihr Router kein 2,4-GHz-Signal sendet, wenden Sie sich an Ihren Internetdienstanbieter, um Hilfe beim Einrichten Ihres Routers zu erhalten.

- 3. Stellen Sie sicher, dass das Kennwort für das Netzwerk korrekt eingegeben wurde.
- 4. Halten Sie den Nullstellknopf 5 Sekunden lang gedrückt, bis die Anzeige leuchtet und die Türklingel zur Koppelung bereit ist.
- 5. Wenn die Batterie entladen ist, müssen Sie sie über das USB-Kabel aufladen.
- 6. Überprüfen Sie, ob das Netzwerk korrekt funktioniert. Verwenden Sie ggf. ein Smartphone als Hotspot, um die Video-Türklingel anzuschließen.

### Die Video-Türklingel ist online, aber die App erhält keine Push-Mitteilungen

- 1. Ihr Smartphone sollte zulassen, dass sich die App selbst öffnet.
- 2. Lassen Sie Benachrichtigungen auf Ihrem Smartphone zu.

### **UMWELT**

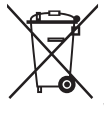

Das Symbol auf dem Produkt oder in der Bedienungsanleitung bedeutet, dass Sie Ihre elektrischen und elektronischen Geräte getrennt von Ihrem Hausmüll entsorgen müssen, wenn diese außer Betrieb genommen werden müssen.

In der EU gibt es separate Sammelsysteme für das Recycling.

Weitere Informationen erhalten Sie von Ihren örtlichen Behörden oder dem Händler, bei dem Sie das Produkt gekauft haben.

### SERVICE UND REPARATUR

Wir gewähren auf unsere Produkte eine Garantie gemäß den gesetzlichen Bestimmungen des jeweiligen Landes. (Eine Kaufquittung muss vorgelegt/eingeschickt werden.)

Während des Garantiezeitraums werden unter folgenden Voraussetzungen gemäß dem dänischen Verbraucherschutzgesetz kostenlose Service- und Reparaturleistungen erbracht.

- 1. Bei dem Fehler handelt es sich um einen Konstruktions- oder Materialfehler (normaler Verschleiß und Missbrauch sind ausgenommen)
- 2. Es wurden keine Reparaturversuche durch andere als von Millarco zugelassene Servicewerkstätten unternommen
- 3. Es wurden keine nicht originalen Teile für die Maschine verwendet

Kostenlose Serviceleistungen umfassen den Austausch von defekten Teilen sowie den Arbeitslohn.

Das Produkt wird dort abgeliefert, wo Sie es gekauft haben, und das Geschäft sorgt für den Weiterversand. Wir nehmen keine Reparaturen oder Garantieverpflichtungen direkt vom Kunden entgegen.

Falls technische Fragen auftreten sollten, können Sie sich selbstverständlich jederzeit an unsere Servicewerkstatt wenden:

Millarco International A/S, Rokhøj 26, DK - 8520 Lystrup, Dänemark Servicetelefon: +45 8743 4233 E-Mail: service@millarco.dk

# Home, it VIDEO-TÜRKLINGEL

### 2,4 GHz – 5 GHz

Die meisten SMART-Produkte auf dem heutigen Markt werden ausschließlich von 2,4-GHz-Netzen unterstützt.

Dies ist teilweise, darauf zurückzuführen dass 2,4 GHz gegenüber 5 GHz immer noch am weitesten verbreitet, und daher auch in Bezug auf die Lieferung von Komponenten am besten verfügbar ist.

Der Vorteil von 2,4 GHz besteht unter anderem darin, dass es eine größere Reichweite als 5 GHz hat.

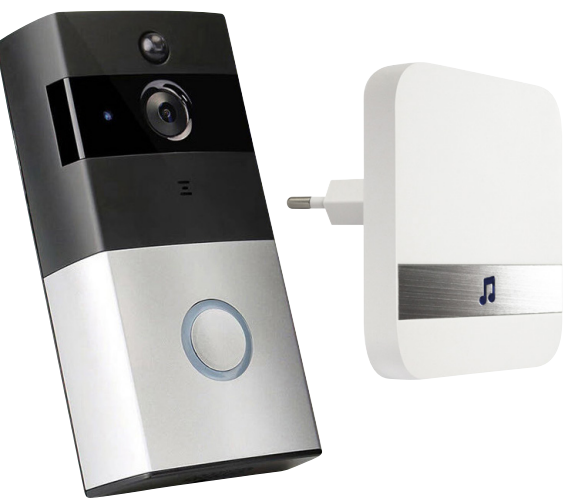

Artikelnummer: 61700

### HERAUSFORDERUNG

Die Home>it Video-Türklingel wird von 2,4 GHz unterstützt, was beim Einrichten zu Problemen führen kann, wenn der Router nur ein einziges Signal überträgt (bei der Suche nach WLAN-Netzwerken wird nur ein WLAN-Signal auf dem Telefon angezeigt).

### LÖSUNG

Wenn nur ein WLAN-Signal angezeigt wird, liegt dies wahrscheinlich daran, dass sowohl das 2,4-GHz- als auch das 5-GHz-Signal denselben Namen haben und Ihr Telefon automatisch das 5-GHz-Signal auswählt.

Dies lässt sich jedoch leicht lösen, indem Sie den 2,4-GHz- und 5-GHz-Netzwerken unterschiedliche Netzwerknamen geben, sodass Sie entscheiden können, welches der beiden Netzwerke Sie auf dem Telefon verwenden möchten.

Wählen Sie beim Einrichten der Video-Türklingel 2,4 GHz auf dem Telefon aus, das sich jetzt im selben Netzwerk wie die Video-Türklingel befindet.

Beachten Sie, dass sich das Telefon nur während des Setups im 2,4-GHz-Netzwerk befinden muss. Nach dem Setup können 5 GHz wieder auf dem Telefon verwendet werden.

### **WIE**

Um den Namen des Netzwerks zu ändern, wenden Sie sich an den jeweiligen Internetanbieter, der Anweisungen für den konkreten Router übermitteln kann.